## **Монитор Dell S3222HS Ръководство на потребителя**

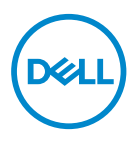

**Модел на монитора: S3222HS Регулаторен модел: S3222HSc**

- **ЗАБЕЛЕЖКА: ЗАБЕЛЕЖКА показва важна информация, която Ви помага по-добре да използвате компютъра си.**
- **ВНИМАНИЕ: ВНИМАНИЕ показва потенциална повреда на хардуера или загуба на данни, ако инструкциите не се следват.**
- **ПРЕДУПРЕЖДЕНИЕ: ПРЕДУПРЕЖДЕНИЕ показва възможност за материални щети, телесна повреда или смърт.**

Авторско право © 2021 г. Dell Inc. или дъщерните фирми на Dell. Всички права запазени. Dell, EMC и други търговски марки са търговски марки на Dell Inc. или дъщерните фирми на Dell. Други търговски марки може да са търговски марки на съответните им собственици.

2021 – 08

Ред. A00

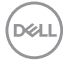

# **Съдържание**

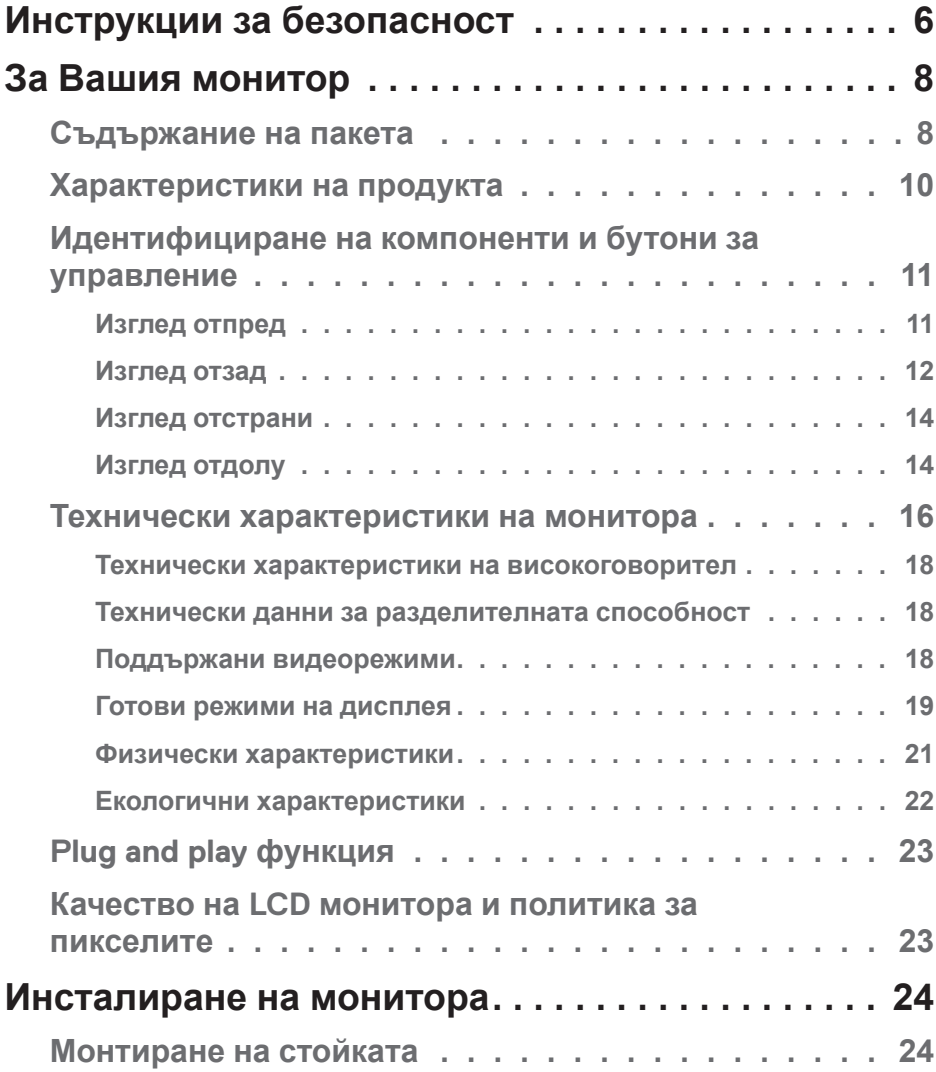

 $($ DELL

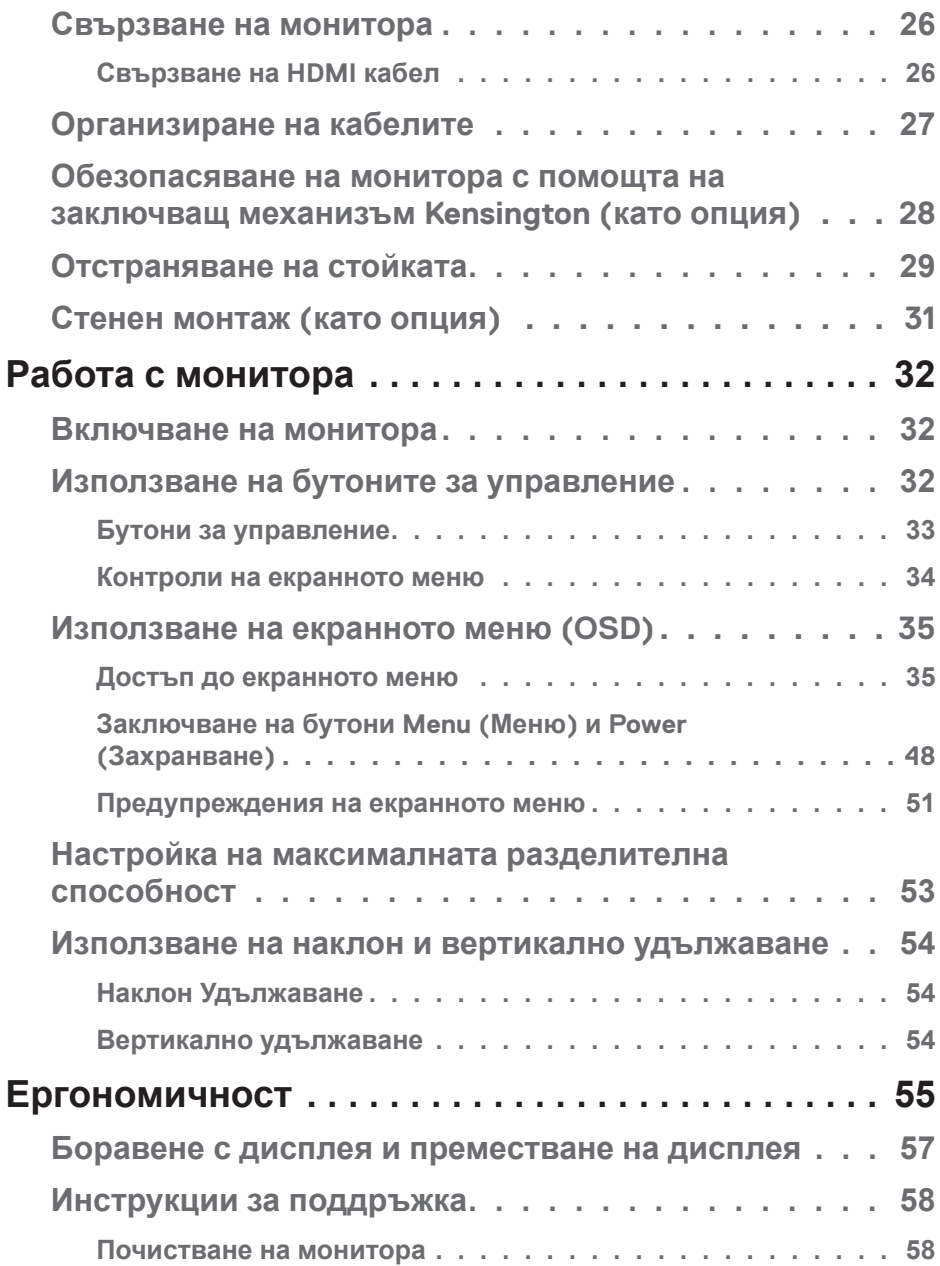

 $(1)$ 

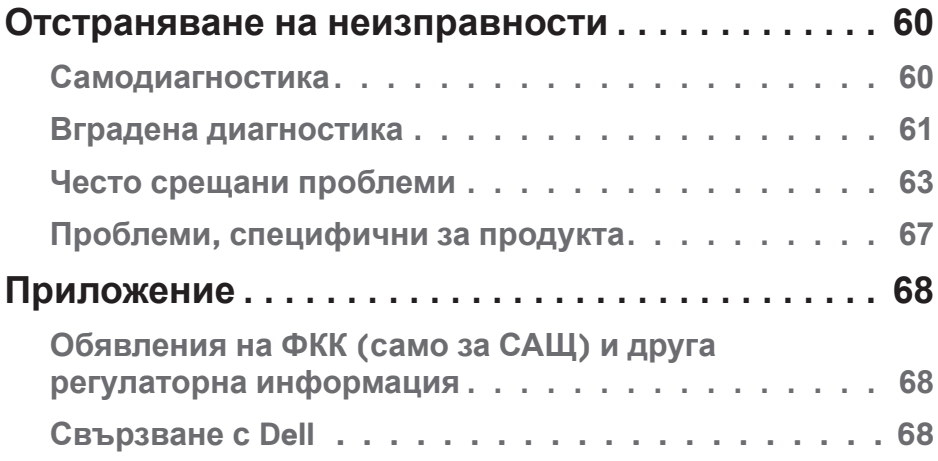

 $($ DELL

## <span id="page-5-1"></span><span id="page-5-0"></span>**Инструкции за безопасност**

Използвайте следните указания за безопасност, за да защитите монитора си от потенциални повреди и да гарантирате личната си безопасност. Освен ако не е отбелязано друго, всяка процедура, включена в този документ, предполага, че сте прочели информацията за безопасност, която се предоставя с Вашия монитор.

- **Преди да използвате монитора, прочетете информацията за безопасност, която се предоставя с Вашия монитор и която е отпечатана и върху продукта. Съхранявайте документацията на сигурно място за бъдещи справки.**
- **ВНИМАНИЕ: Използването на команди, настройки или процедури, различаващи се от описаните в настоящата документация може да причини излагане на риск от токов удар, електрически опасности и други механични опасности.**
- Мониторът да се постави върху твърда повърхност и да се борави с него внимателно. Екранът е чуплив и може да бъде повреден, ако падне или бъде ударен с остър предмет.
- Уверете се, че Вашият монитор отговаря на номиналните изисквания за работа с променливотоковото захранване, налично във Вашето местоположение.
- Съхранявайте монитора при стайна температура. Твърде ниски или твърде високи температури може да окажат неблагоприятно въздействие върху течния кристал на дисплея.
- Свържете захранващия кабел от монитора към стенен контакт, който се намира в близост и е достъпен. Вижте [Свързване на монитора.](#page-25-1)
- Не поставяйте и не използвайте монитора върху влажна повърхност или в близост до вода.
- Не излагайте монитора на силни вибрации или силни удари. Например, мониторът да не се поставя в багажник на автомобил.
- Изключете монитора, когато няма да го използвате продължително време.

DØL

- За да избегнете токов удар, не се опитвайте да отстранявате капаците или да докосвате вътрешността на монитора.
- Прочетете внимателно тези инструкции. Запазете този документ за бъдещи справки. Следвайте тези предупреждения и инструкции, посочени в продукта.
- Прекалено силното налягане на слушалките може да доведе до загуба на слуха. Настройване на еквалайзера на максимално ниво увеличава изходното напрежение и по този начин също и налягането на звука.
- Оборудването може да бъде инсталирано на стена или таванна конзола в хоризонтално положение.

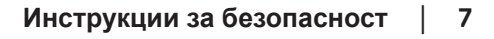

## <span id="page-7-0"></span>**За Вашия монитор**

### **Съдържание на пакета**

Вашият монитор се предоставя с компонентите, показани в таблицата по-долу. Ако липсва даден компонент, свържете се с Dell. За повече информация вижте [Свързване с Dell](#page-67-1).

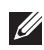

**ЗАБЕЛЕЖКА: Някои елементи може да се предлагат като опция и да не са изпратени с Вашия компютър. Някои функции и/или мултимедия може да не са достъпни във всички страни.**

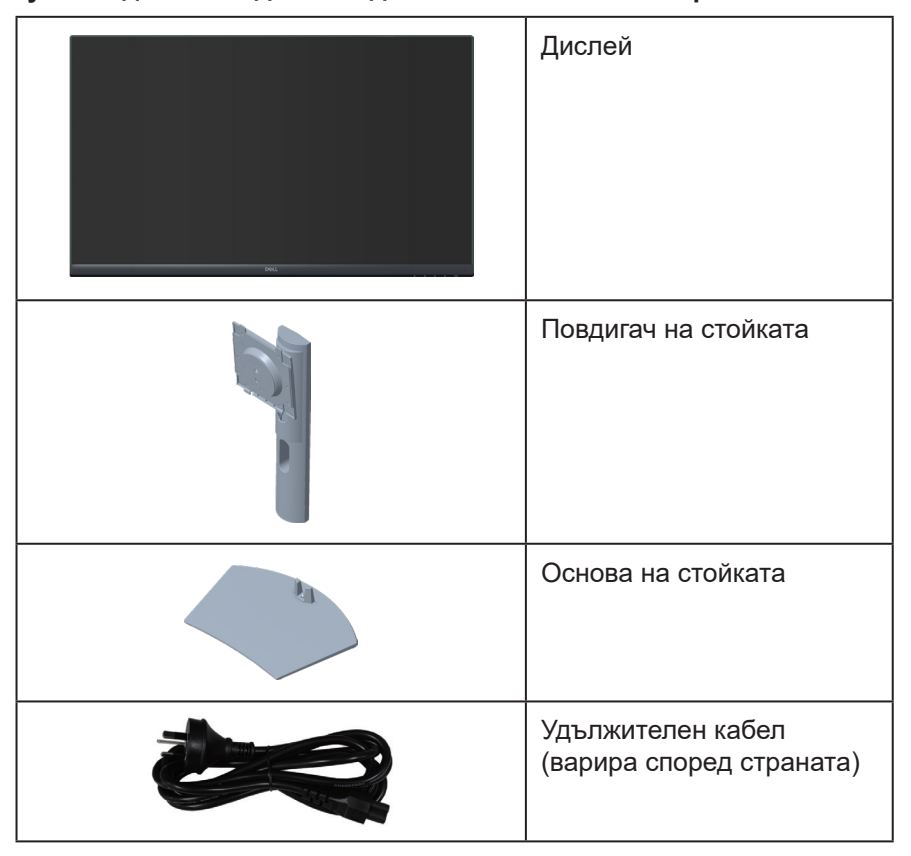

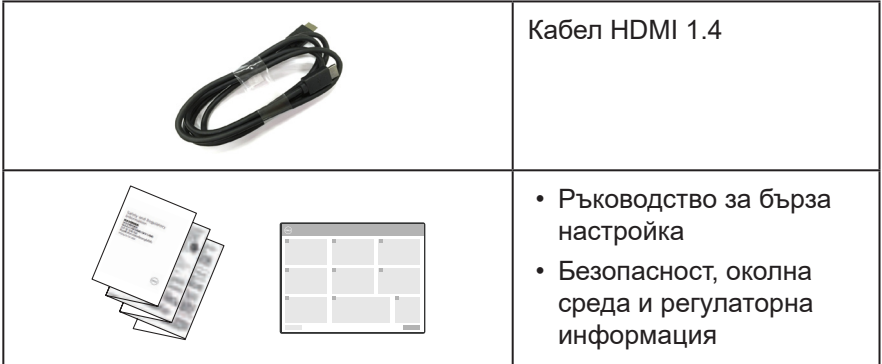

 $(1)$ 

## <span id="page-9-0"></span>**Характеристики на продукта**

Мониторът Dell S3222HS има активна матрица, Thin-Film Transistor (TFT), Liquid Crystal Display (LCD), антистатичен е и има LED подсветка. Функциите на монитора включват:

- 80,13 cm (31,5 in) видима област на дисплея (измерена по диагонала).
- Разделителна способност 1920 x 1080 с поддръжка на цял екран за пониските разделителни способности.
- Технологията AMD FreeSync<sup>™</sup> намалява изкривяванията на графиката, като разкъсване на екрана и накъсване, за по-гладка и по-безпроблемна игра.
- Поддържа 48 Hz до 75 Hz (HDMI) в режим FreeSync.
- Вграден високоговорител 5 W x 2.
- Поддържа аудиоизход за свързване на външен високоговорител или събуфер.
- Цветова гама от 99% sRGB (стандартно).
- Цифрова свързаност с HDMI.
- Настройки на екранното меню (OSD) за лесно конфигуриране и оптимизиране на екрана.
- Отстраняема стойка и монтажни отвори Video Electronics Standards Association (VESA™) 100 mm за гъвкави решения за монтаж.
- Възможност за настройка на наклон и височина.
- Гнездо за заключващ механизъм.
- ≤0,3 W в Standby Mode (Режим на готовност).
- Поддържа Dell Display Manager.
- Оптимизирайте комфорта на очите си с екран без трептене.
- **ПРЕДУПРЕЖДЕНИЕ: Възможните дългосрочни ефекти на излъчената от монитора синя светлина може да навреди на очите Ви, включително да предизвика умора, напрежение в очите и др. Функцията ComfortView е създадена да намали количеството синя светлина, излъчено от монитора, за оптимизиране на комфорта на очите.**

## <span id="page-10-0"></span>**Идентифициране на компоненти и бутони за управление**

### **Изглед отпред**

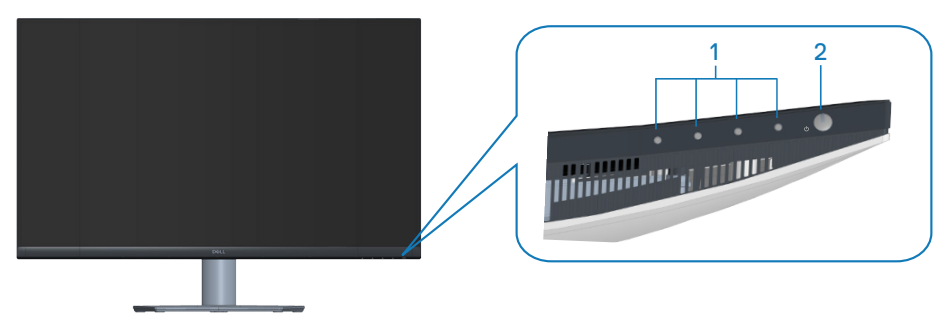

### **Бутони за управление**

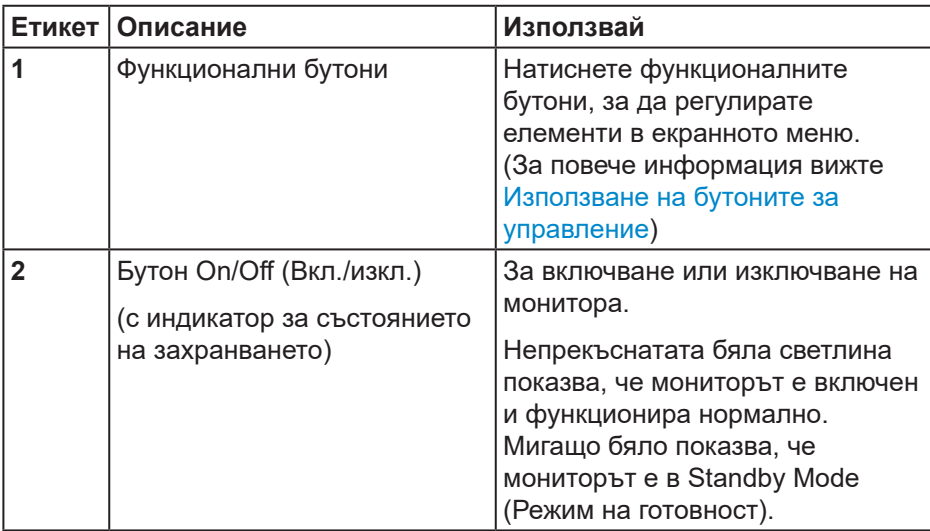

DELL

### <span id="page-11-0"></span>**Изглед отзад**

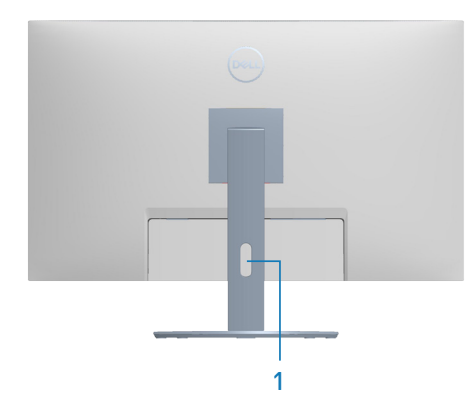

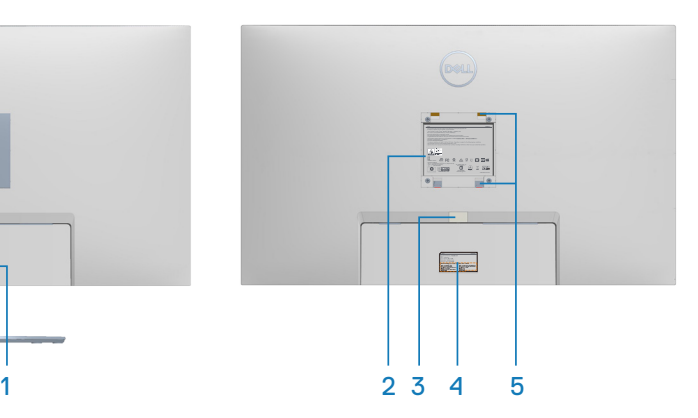

### **Изглед отзад със стойка**

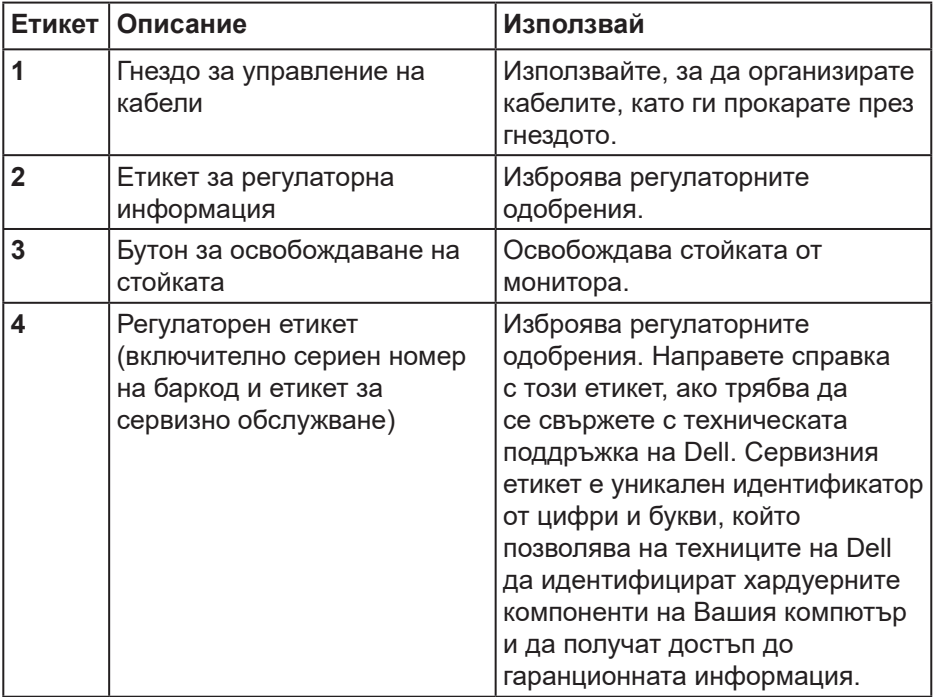

 $(\overline{DCL}$ 

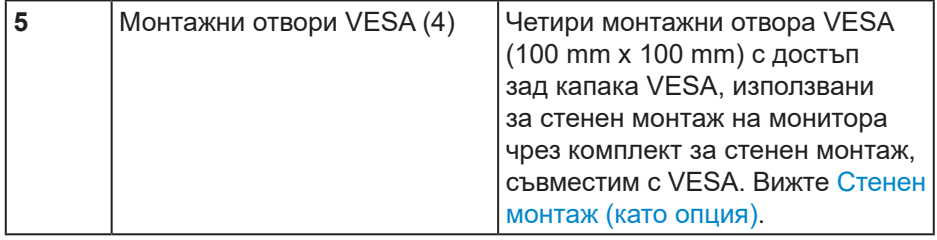

 $($ DELL

### <span id="page-13-0"></span>**Изглед отстрани**

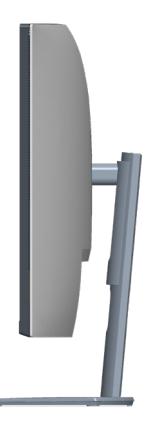

### **Изглед отдолу**

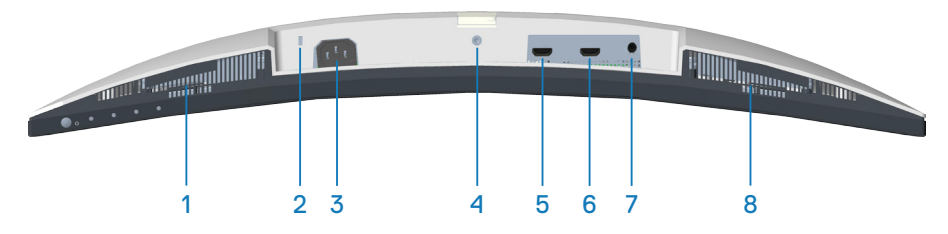

### **Изглед отдолу без стойката на монитора**

<span id="page-13-1"></span>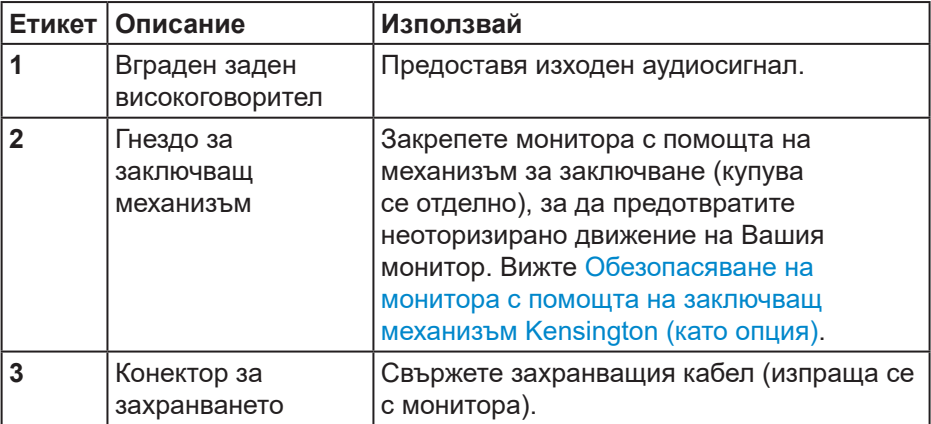

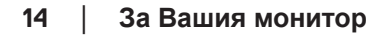

DELI

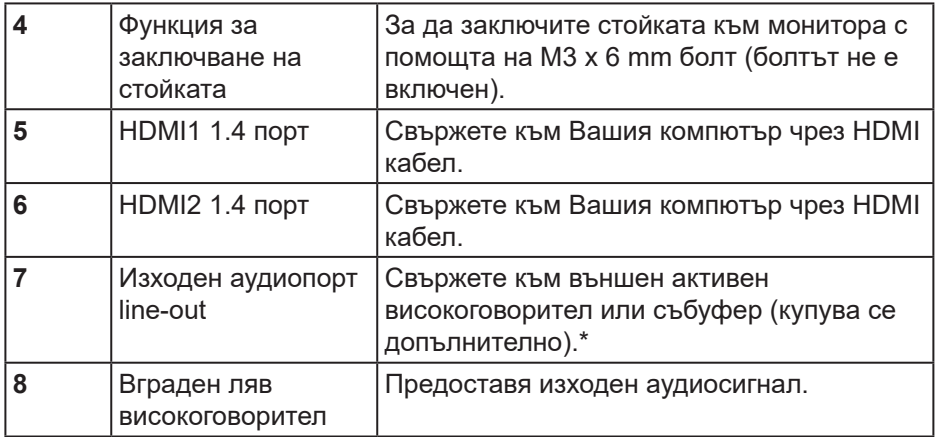

\*Портът audio line-out не поддържа слушалки.

DELL

## <span id="page-15-0"></span>**Технически характеристики на монитора**

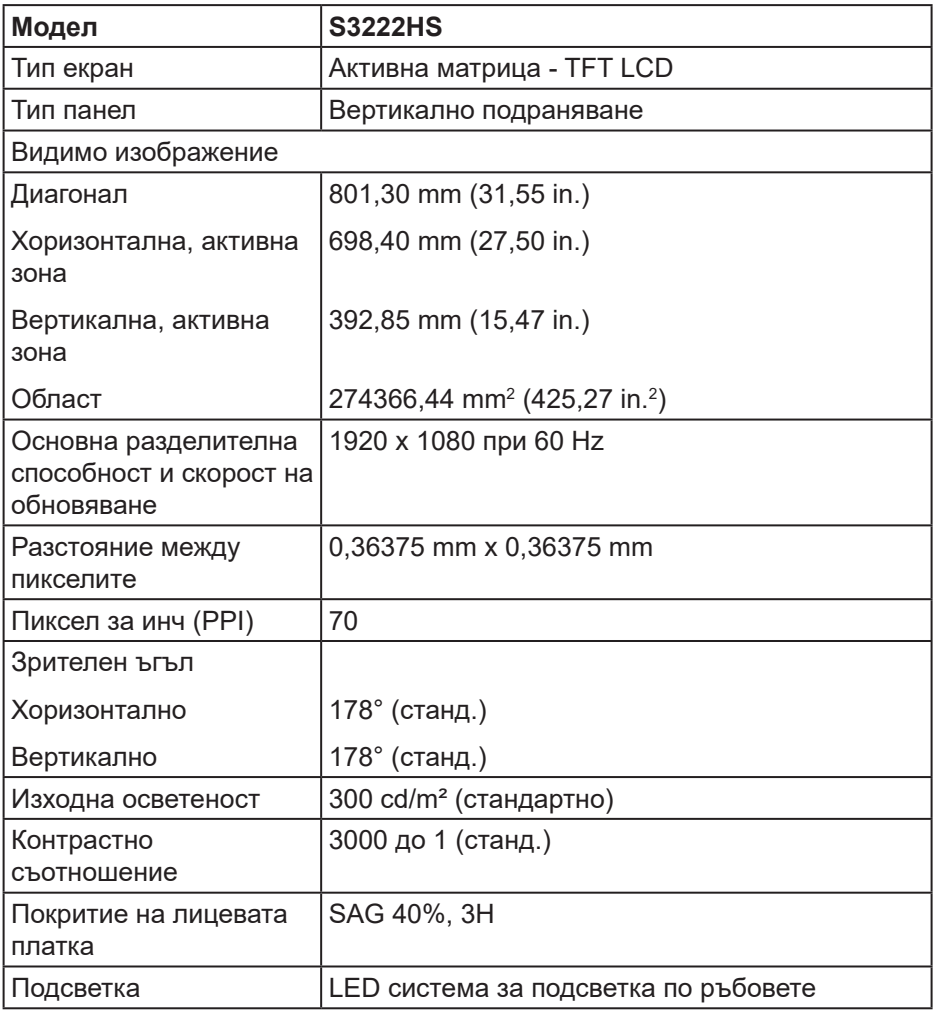

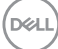

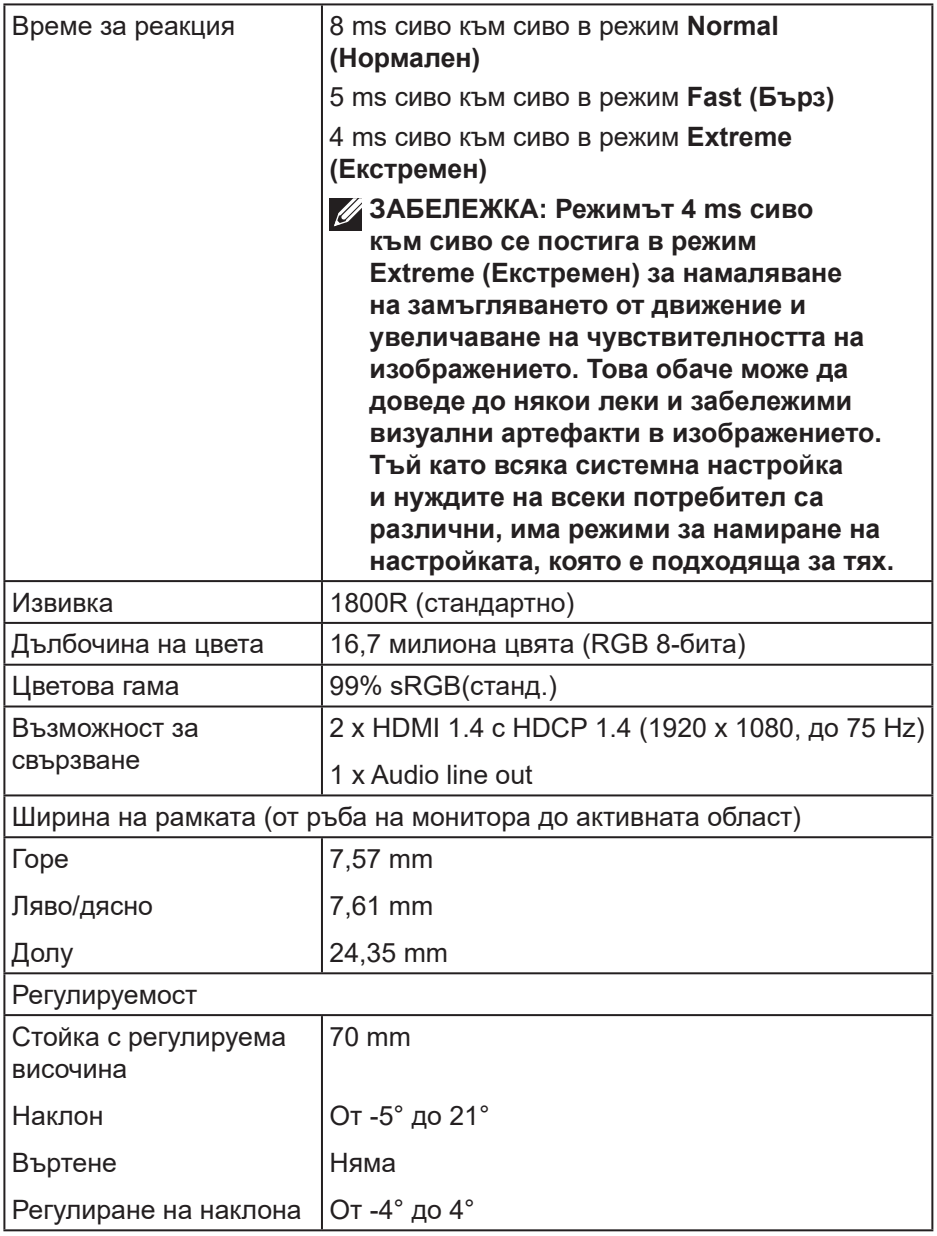

 $($ DELL $)$ 

<span id="page-17-0"></span>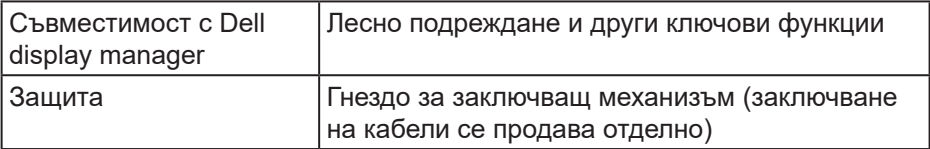

### **Технически характеристики на високоговорител**

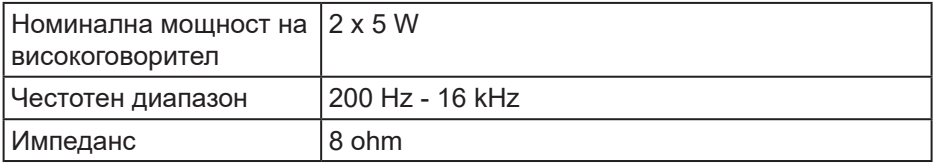

### <span id="page-17-1"></span>**Технически данни за разделителната способност**

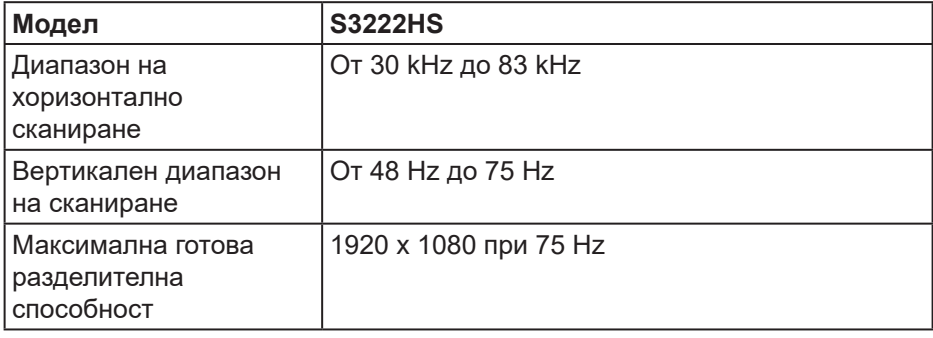

#### **Поддържани видеорежими**

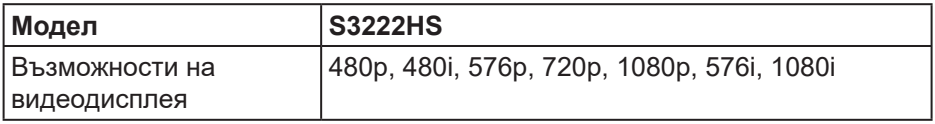

## **√ ЗАБЕЛЕЖКА: Този монитор поддържа AMD FreeSync™.**

### <span id="page-18-0"></span>**Готови режими на дисплея**

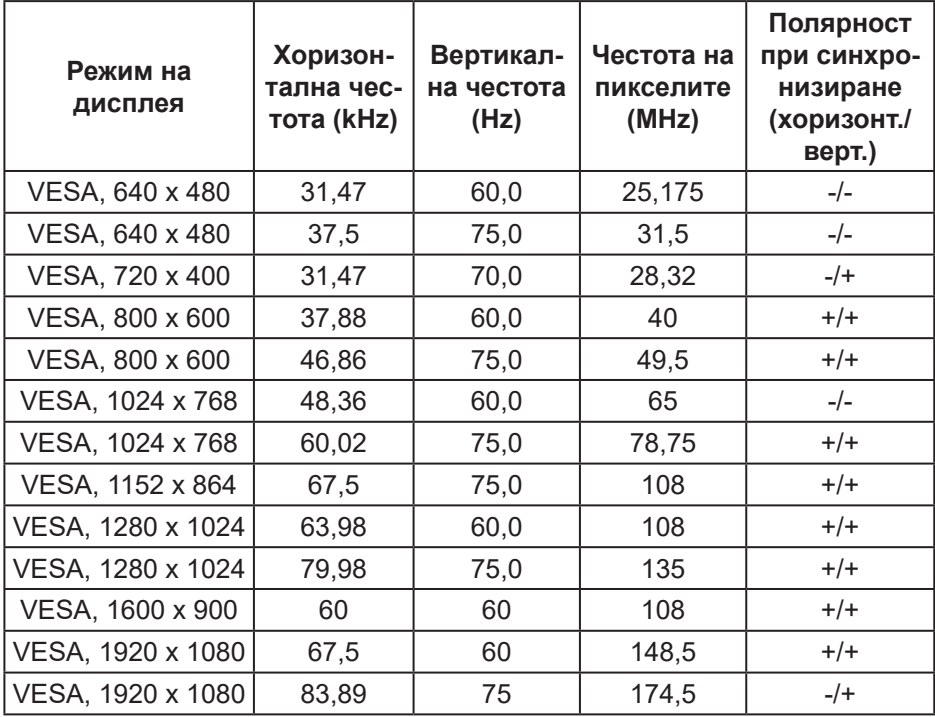

#### **Електрически характеристики**

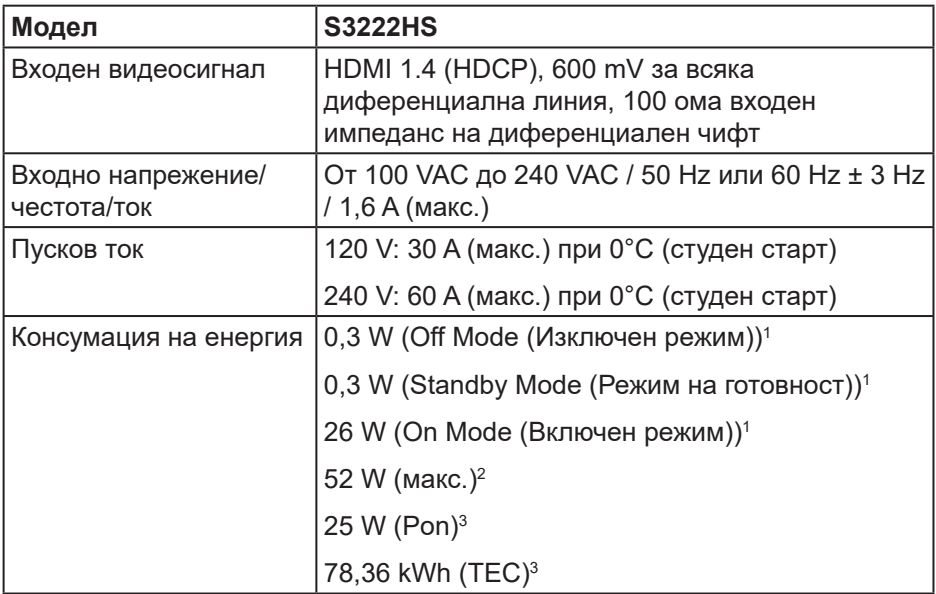

<sup>1</sup> Както е определено в директиви ЕС 2019/2021 и ЕС 2019/2013.

<sup>2</sup> Настройка за макс. яркост и контраст.

<sup>3</sup> Pon: Консумация на енергия в On Mode (Включен режим) с оглед на метод на изпитване Energy Star.

TEC (Обща консумация на енергия): Обща консумация на енергия в kWh с оглед на метод на изпитване Energy Star.

Този документ е само за информационни цели и отразява резултатите в лабораторни условия. Вашият продукт може да е с различна производителност в зависимост от софтуера, компонентите и периферните устройства, които сте поръчали, и няма задължение да се актуализира такава информация.

Съответно, клиентът не трябва да разчита на тази информация при вземането на решения за електрическите допуски или по друг начин. Никакви гаранции за точността или пълнотата - нито изрични, нито подразбиращи се.

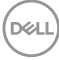

### <span id="page-20-0"></span>**Физически характеристики**

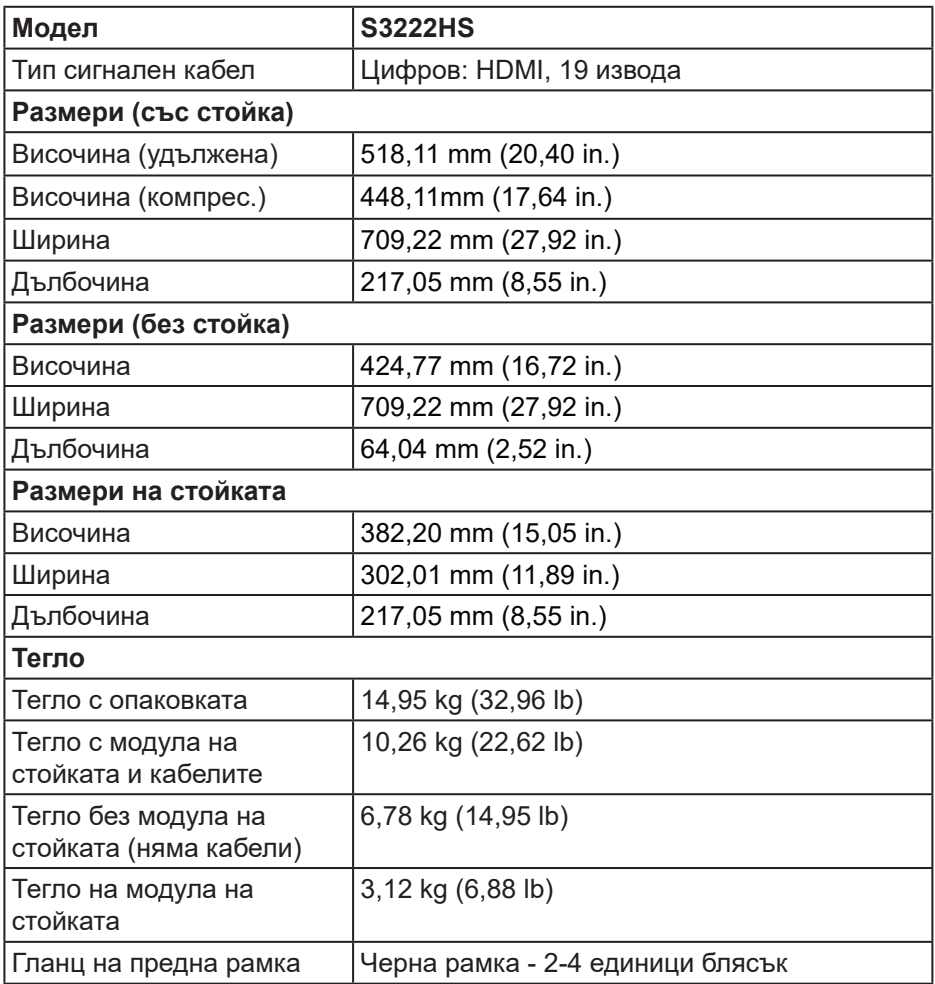

### <span id="page-21-0"></span>**Екологични характеристики**

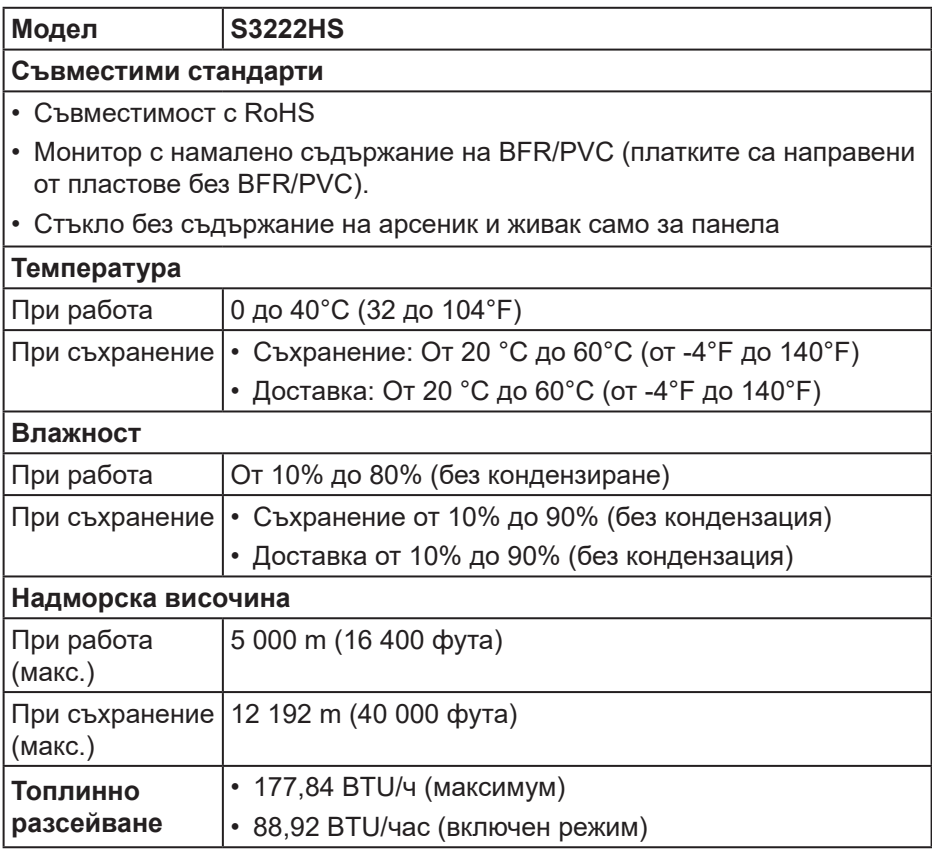

 $(PEL)$ 

## <span id="page-22-0"></span>**Plug and play функция**

Можете да инсталирате монитора в система, съвместима с Plug and Play. Мониторът автоматично предоставя на компютърна система Extended Display Identification Data (EDID) чрез Display Data Channel (DDC) протоколи, така че системата може сама да се конфигурира и да оптимизира настройките на монитора. Повечето инсталации на монитора са автоматични, можете да изберете различни настройки, ако желаете. За повече информация относно промяната на настройките на монитора вижте [Работа с монитора.](#page-31-2)

### **Качество на LCD монитора и политика за пикселите**

По време на производствения процес на LCD монитора, не е необичайно за един или повече пиксели да останат непроменени, което е трудно забележимо и не засяга качеството на дисплея или използваемостта. За повече информация относно Политиката за качество на мониторите на Dell и Политиката за пикселите, вижте уеб сайта за поддръжка на Dell **[www.dell.com/pixelguidelines](https://www.dell.com/pixelguidelines)**.

## <span id="page-23-0"></span>**Инсталиране на монитора**

### **Монтиране на стойката**

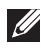

**<u>ИЗАБЕЛЕЖКА: Когато мониторът се експедира от фабриката,</u> стойката е отделена.**

**1888** ЗАБЕЛЕЖКА: Следната процедура се прилага за стойката. **изпратена заедно с Вашия монитор. Ако свързвате стойка на друга фирма, вижте документацията, изпратена заедно със стойката.**

Монтиране на стойката на монитора:

- **1.** Следвайте инструкциите върху страничните крила на кашона, за да извадите стойката от горната възглавница, която я крепи.
- **2.** Свържете основата на стойката към повдигача на стойката.
- **3.** Отворете ръкохватката на основата на стойката и затегнете болта, за да закрепите повдигача към основата.
- **4.** Затворете ръкохватката.

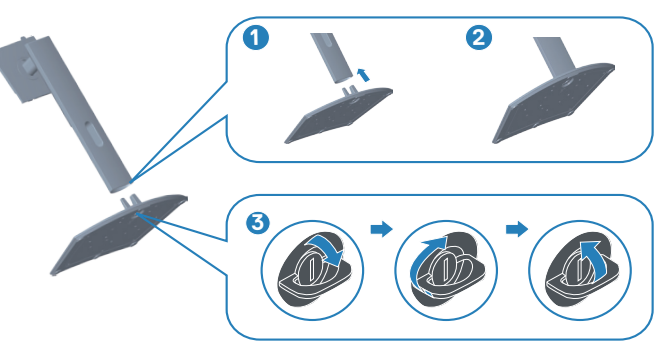

DØL

**5.** Плъзнете щифтовете на блока на стойката в гнездата на монитора и натиснете блока на стойката надолу, за да щракне на място.

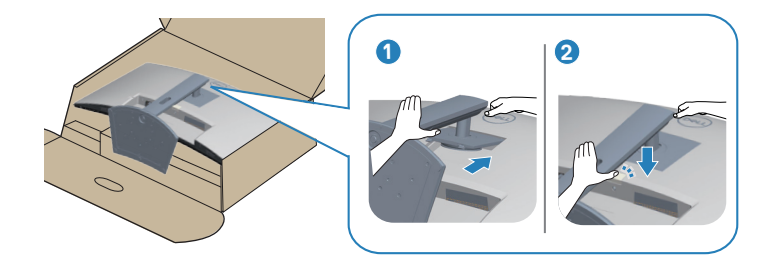

**6.** Поставете монитора в изправено положение.

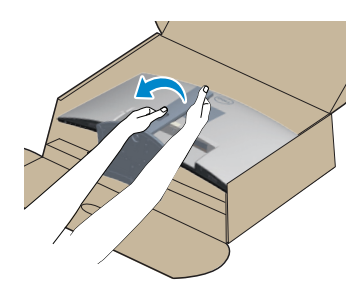

DELI

### <span id="page-25-1"></span><span id="page-25-0"></span>**Свързване на монитора**

**ПРЕДУПРЕЖДЕНИЕ: Преди да започнете процедурите в този раздел, следвайте** [Инструкции за безопасност](#page-5-1)**.**

**ЗАБЕЛЕЖКА: Не свързвайте всички кабели към монитора едновременно. Се препоръчва да прокарате кабелите през гнездото за управление на кабели, преди да ги свържете към монитора.**

Свързване на монитора към компютъра:

- **1.** Изключете компютъра и извадете захранващия кабел.
- **2.** Свържете HDMI кабела от монитора към компютъра.

### **Свързване на HDMI кабел**

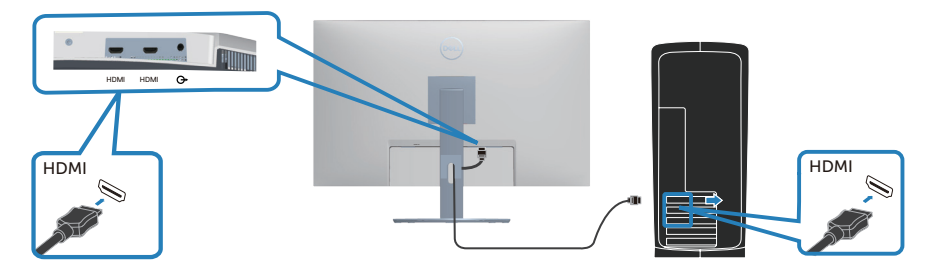

**3.** Включете захранващите кабели на компютъра и монитора в близкия контакт.

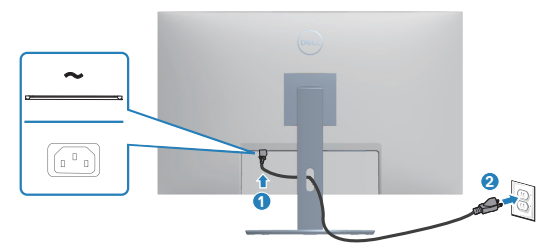

## <span id="page-26-0"></span>**Организиране на кабелите**

Използвайте гнездо за управление на кабели, за да организирате кабели, свързани към Вашия монитор.

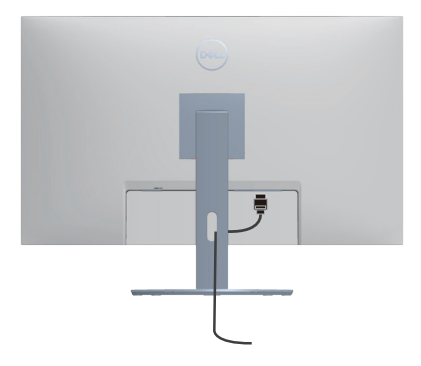

**4.** Включете монитора.

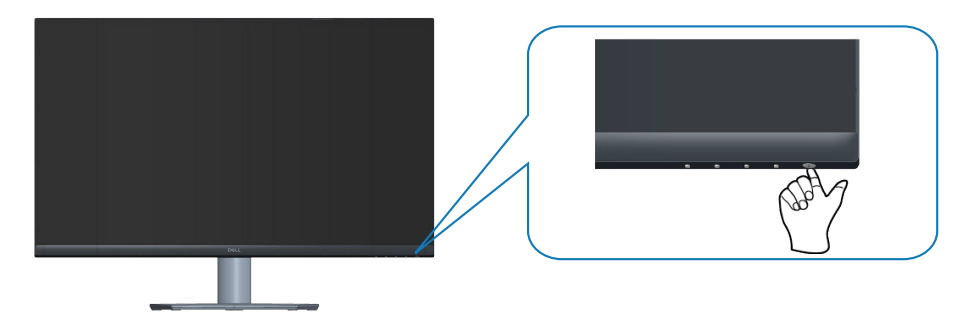

DELL

## <span id="page-27-1"></span><span id="page-27-0"></span>**Обезопасяване на монитора с помощта на заключващ механизъм Kensington (като опция)**

С помощта на заключващ механизъм Kensington можете да закрепите монитора към неподвижен предмет, който може да поддържа теглото на монитора, за да се предотврати случайно падане.

Гнездо за заключващия механизъм се намира в най-долната част на монитора. (Вижте [Гнездо за заключващ механизъм\)](#page-13-1)

За повече информация относно използването на заключващ механизъм Kensington (купува се отделно) вижте документацията, предоставена заедно със заключващия механизъм.

Закрепете монитора за маса, като използвате заключващ механизъм Kensington.

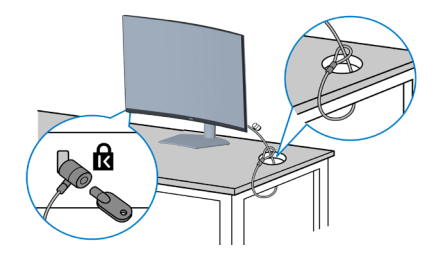

**<u>Z</u> ЗАБЕЛЕЖКА: Изображението е само за илюстративна цел. Външният вид на заключващия механизъм може да варира.**

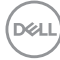

### <span id="page-28-1"></span><span id="page-28-0"></span>**Отстраняване на стойката**

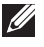

*<u>И</u>* **ЗАБЕЛЕЖКА: За да избегнете драскотини по екрана при премахване на стойката, уверете се, че мониторът е поставен върху мека и чиста повърхност.**

**12 ЗАБЕЛЕЖКА: Следната процедура се прилага само за стойката, изпратена заедно с Вашия монитор. Ако свързвате стойка на друга фирма, вижте документацията, изпратена заедно със стойката.**

Отстраняване на стойката:

**1.** Поставете монитора върху мека кърпа или възглавничка близо до ръба на плота.

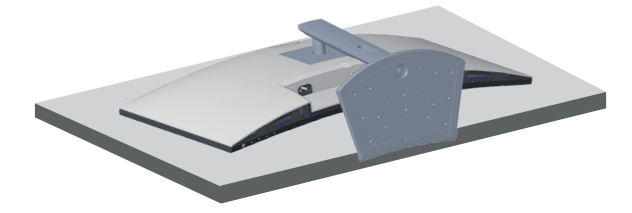

**2.** Натиснете и задръжте бутона за освобождаване на стойката на гърба на дисплея.

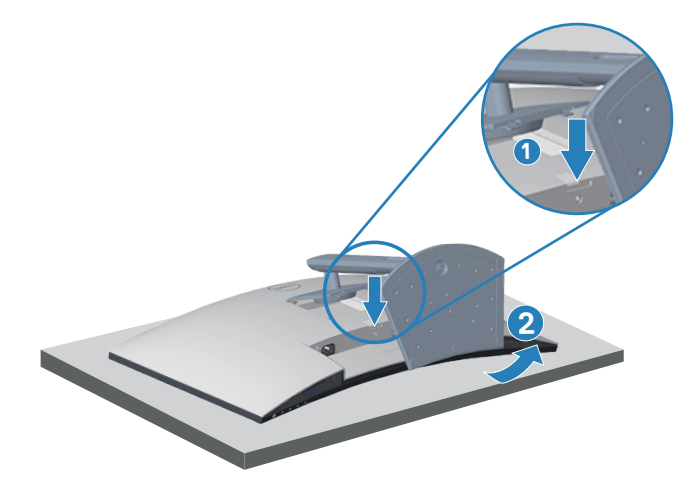

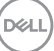

**3.** Повдигнете модула на стойката нагоре и далеч от монитора.

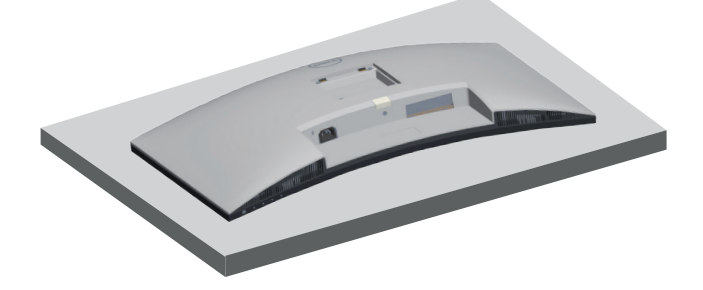

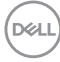

### <span id="page-30-1"></span><span id="page-30-0"></span>**Стенен монтаж (като опция)**

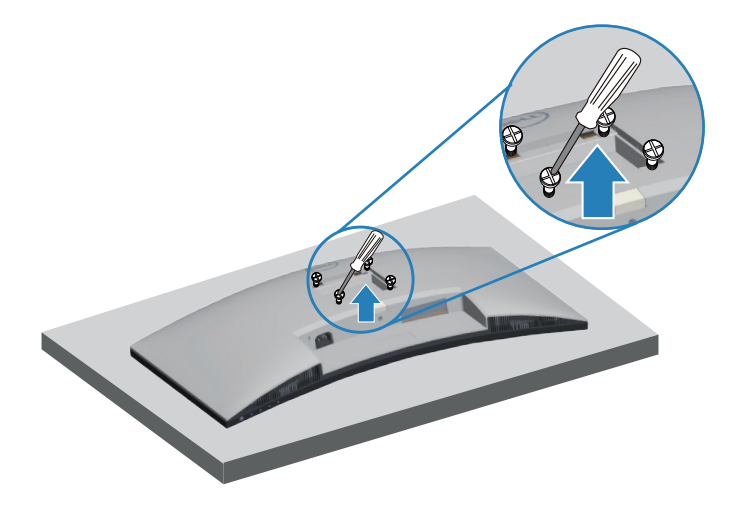

(Размер на болтовете: M4 x 10 mm).

Вижте документацията, която се изпраща с комплекта за стенен монтаж, съвместим с VESA.

- **1.** Поставете дисплея върху мека кърпа или възглавница близо до ръба на плота.
- **2.** Отстранете стойката. Вижте [Отстраняване на стойката.](#page-28-1)
- **3.** Отстранете четирите болта, които държат задния капак на монитора.
- **4.** Монтирайте монтажната конзола от комплекта за стенен монтаж към дисплея.
- **5.** За монтаж на монитора на стена, вижте документацията, изпратена заедно с комплекта за стенен монтаж.
- **Z** ЗАБЕЛЕЖКА: Използвайте само стойка за стена, одобрена от UL, **CSA или GS с мин. тегло/натоварване 27,12 kg.**

**DØI** 

## <span id="page-31-2"></span><span id="page-31-0"></span>**Работа с монитора**

### **Включване на монитора**

Натиснете бутона , за да включите монитора.

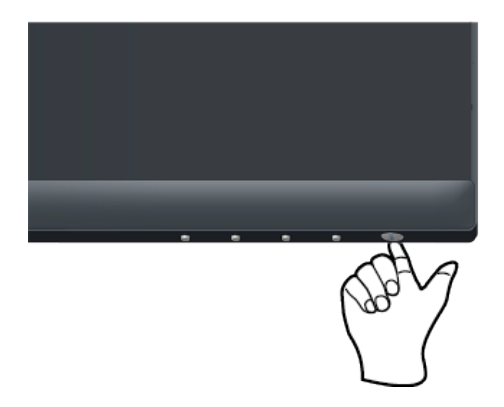

## <span id="page-31-1"></span>**Използване на бутоните за управление**

Използвайте бутоните за управление в долната част на монитора, за да регулирате показания образ.

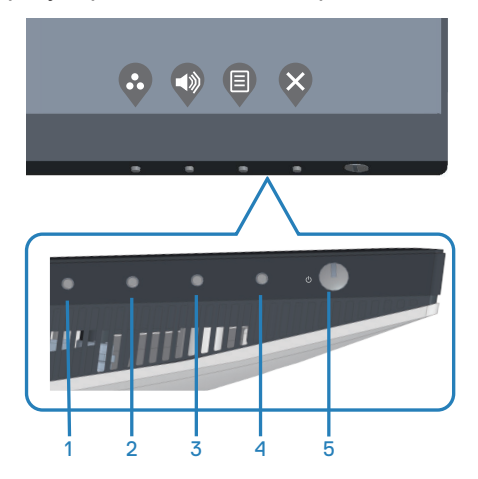

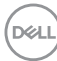

### <span id="page-32-0"></span>**Бутони за управление**

Следната таблица описва бутоните за управление:

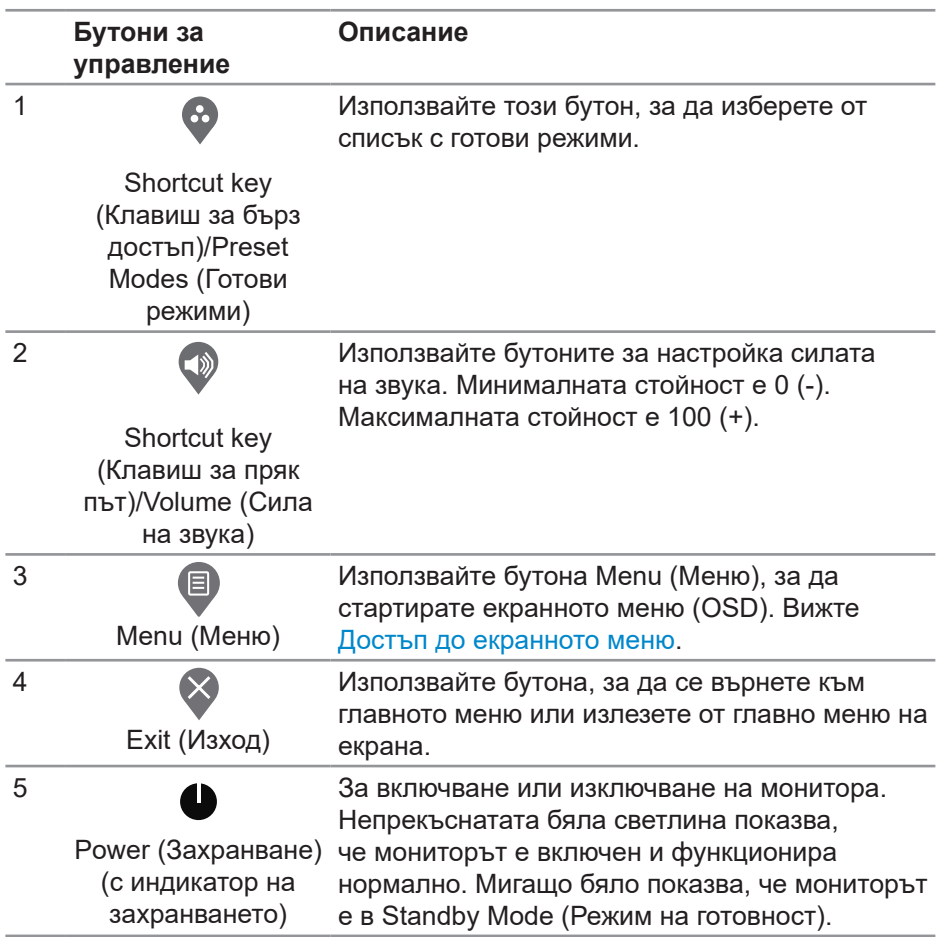

**DELI** 

### <span id="page-33-0"></span>**Контроли на екранното меню**

Използвайте бутоните на долната страна на монитора, за да конфигурирате настройките на изображението.

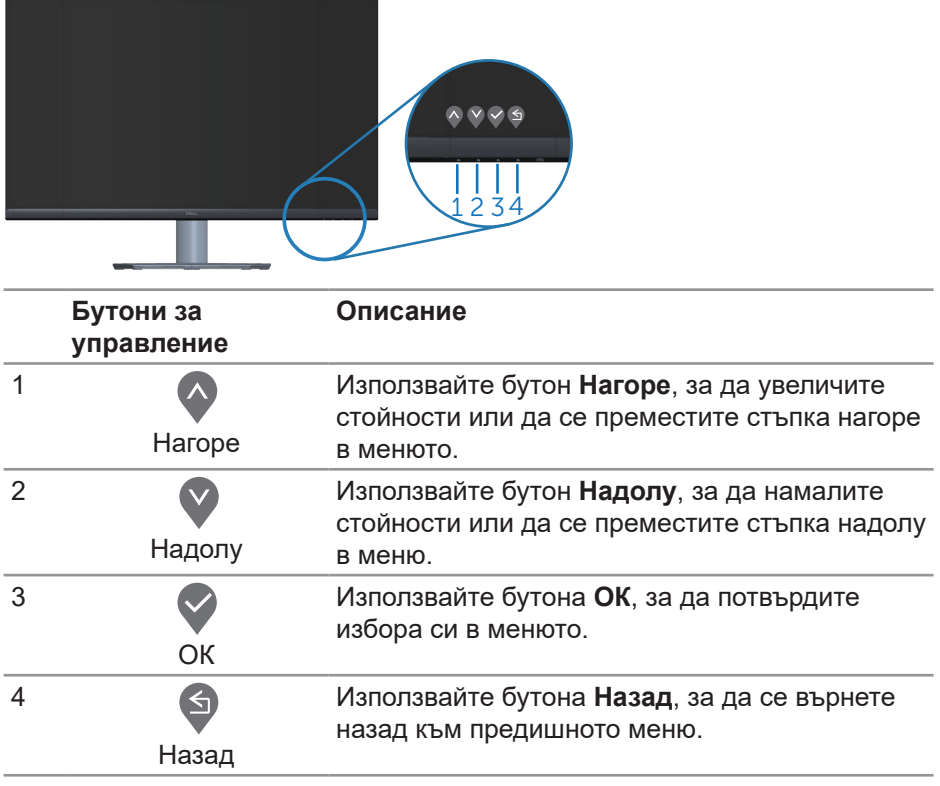

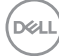

### <span id="page-34-0"></span>**Използване на екранното меню (OSD)**

#### <span id="page-34-1"></span>**Достъп до екранното меню**

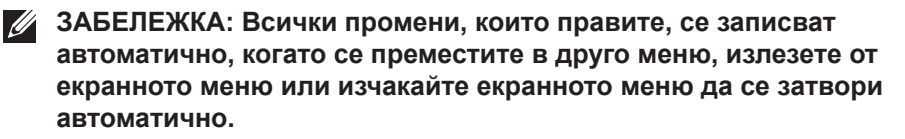

**1.** Натиснете бутона  $\blacksquare$ , за да отворите главното екранно меню.

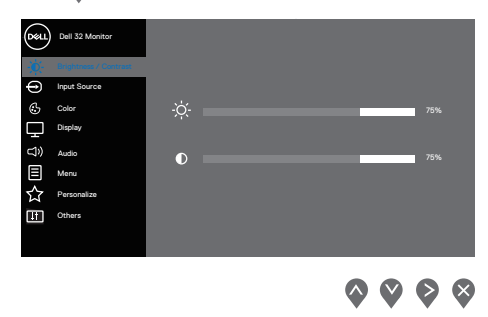

- **2.** Натиснете бутоните и за навигация между опциите за настройка. Когато преминавате от една икона на друга, опцията се маркира.
- **3.** Натиснете бутона или или веднъж за активиране на маркираната опция.
- 4. Натиснете бутона  $\bullet$  и  $\bullet$ , за да изберете желания параметър.
- **5.** Натиснете  $\bullet$ , след което използвайте бутоните  $\bullet$  и  $\bullet$  според индикаторите в менюто, за да направите промените си.
- **6.** Изберете  $\bullet$ , за да се върнете на предишното меню или  $\bullet$ , за да приемете и да се върнете на предишното меню.

DEL

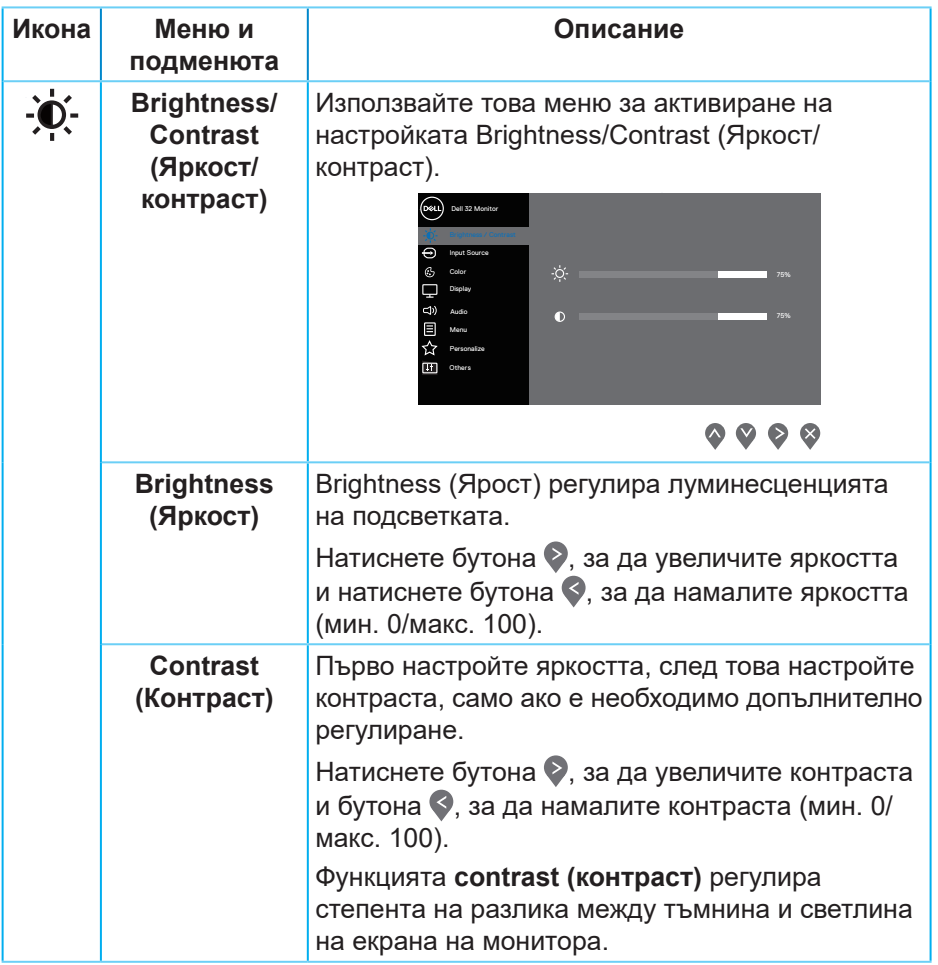

 $(PELL)$ 

<span id="page-36-0"></span>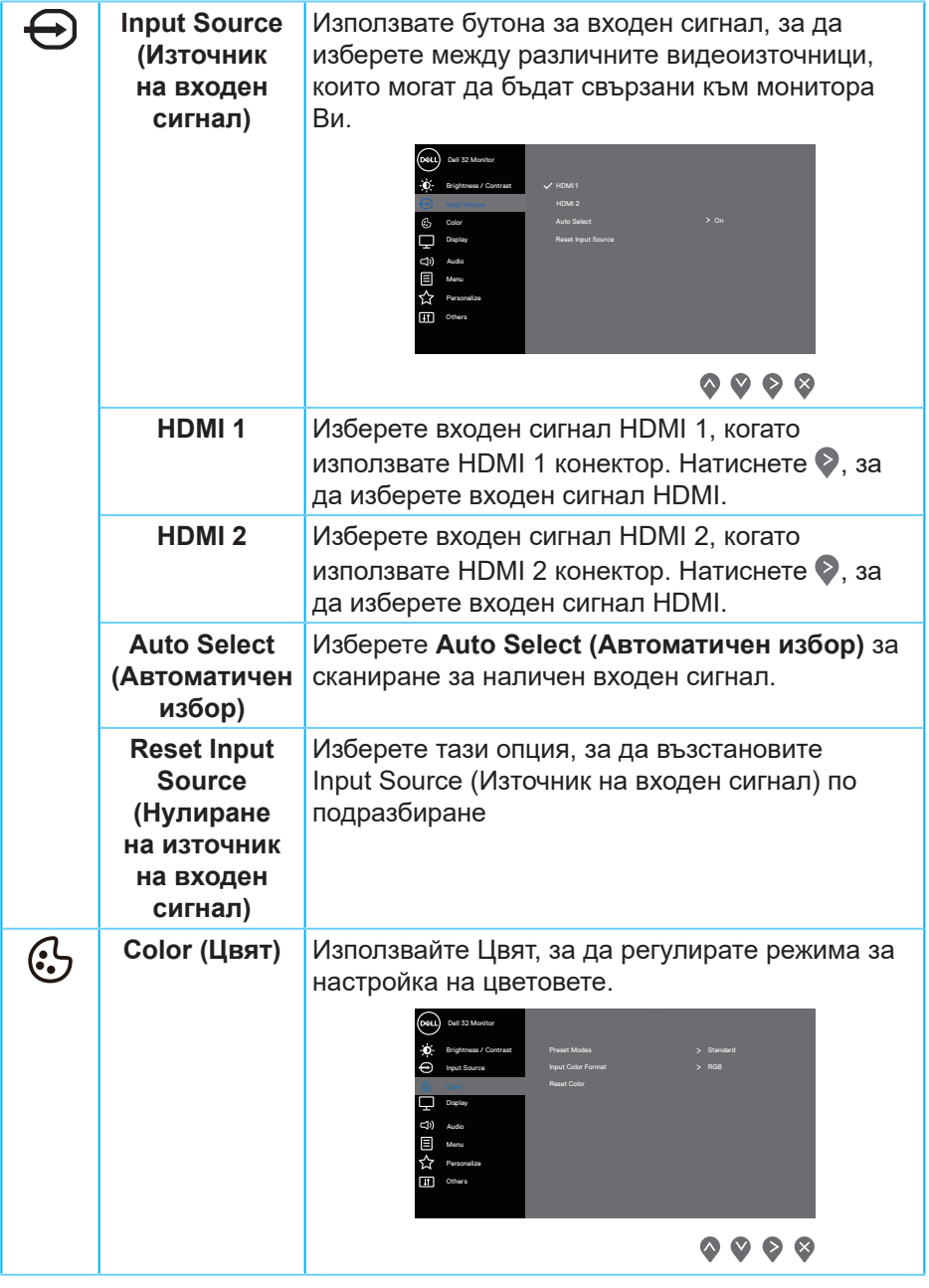

 $($ DELL

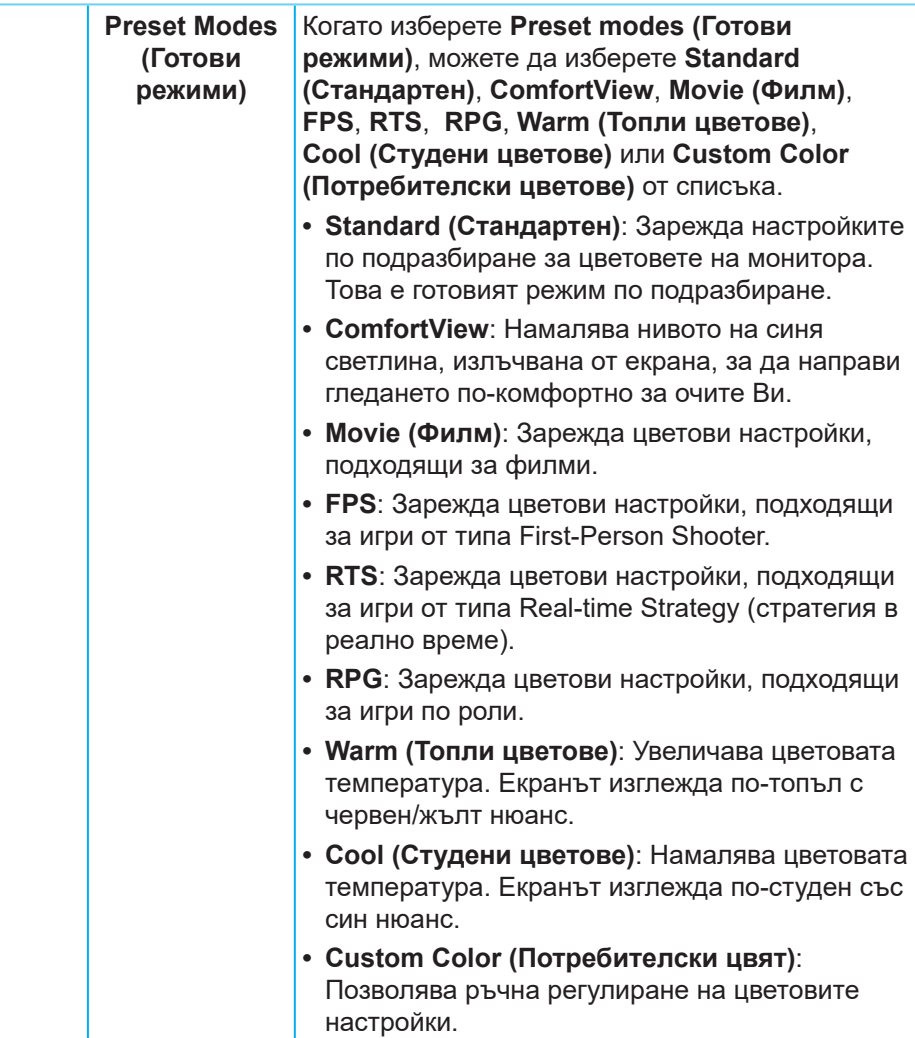

 $\overline{(\text{Delta})}$ 

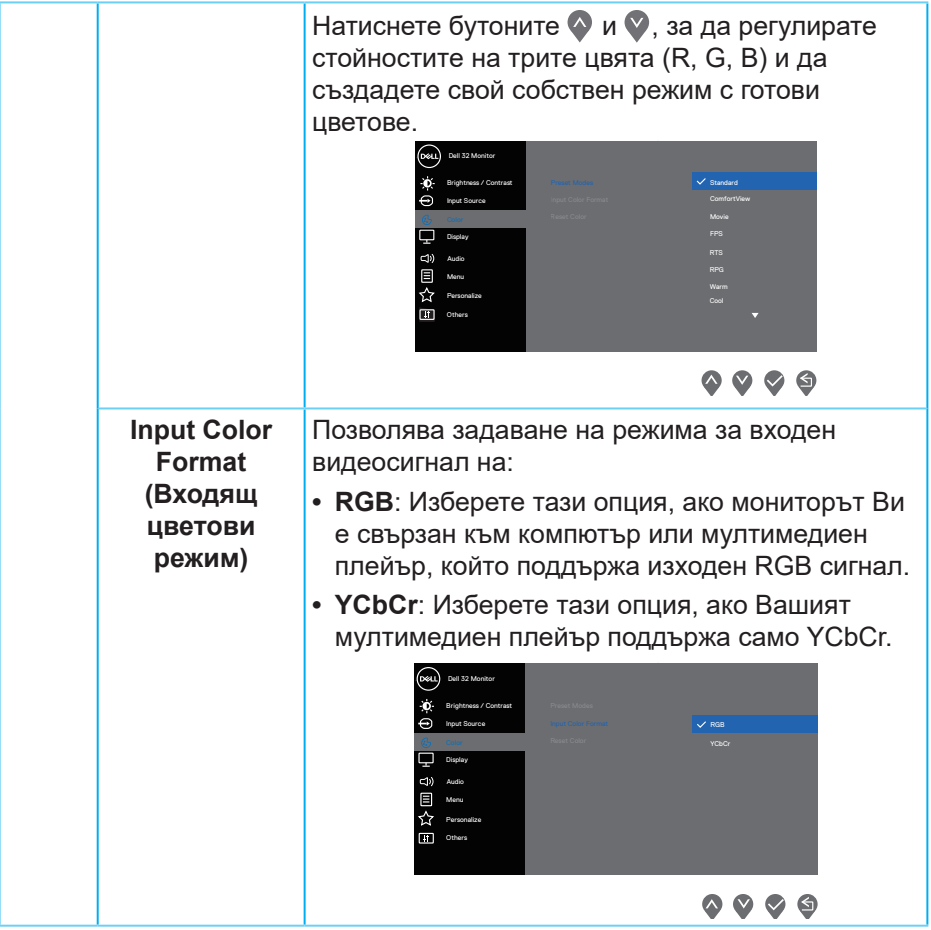

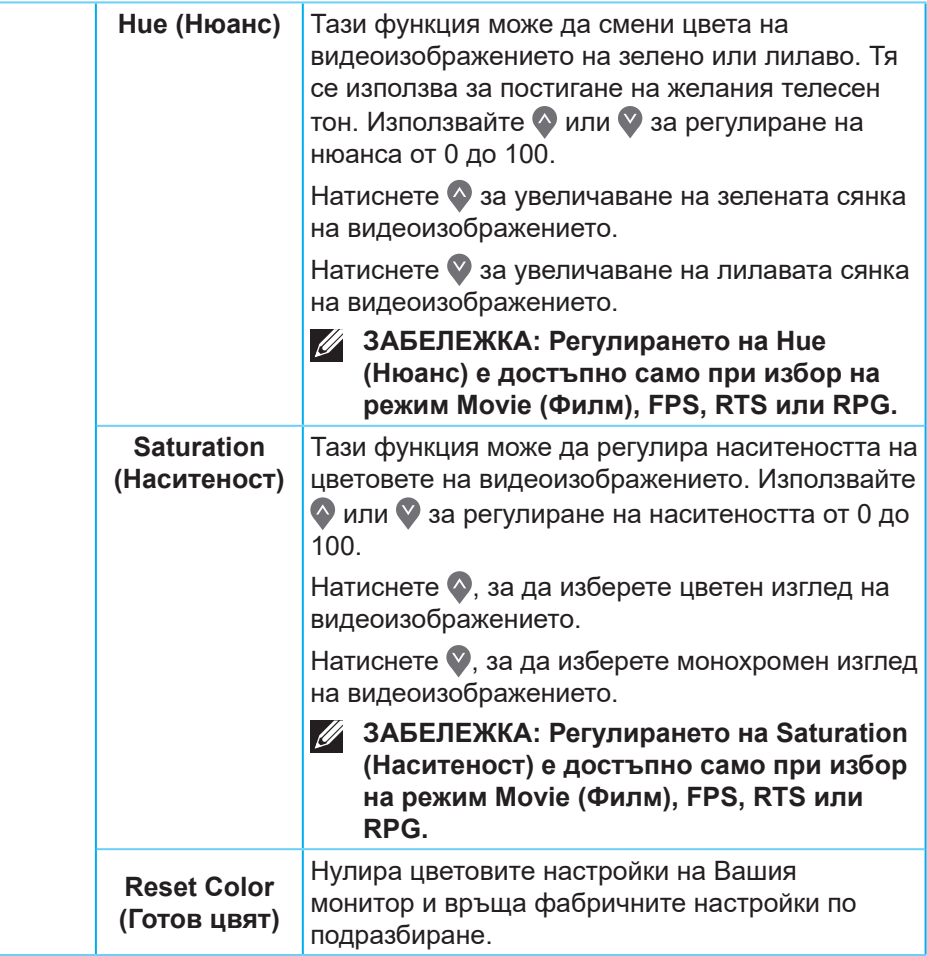

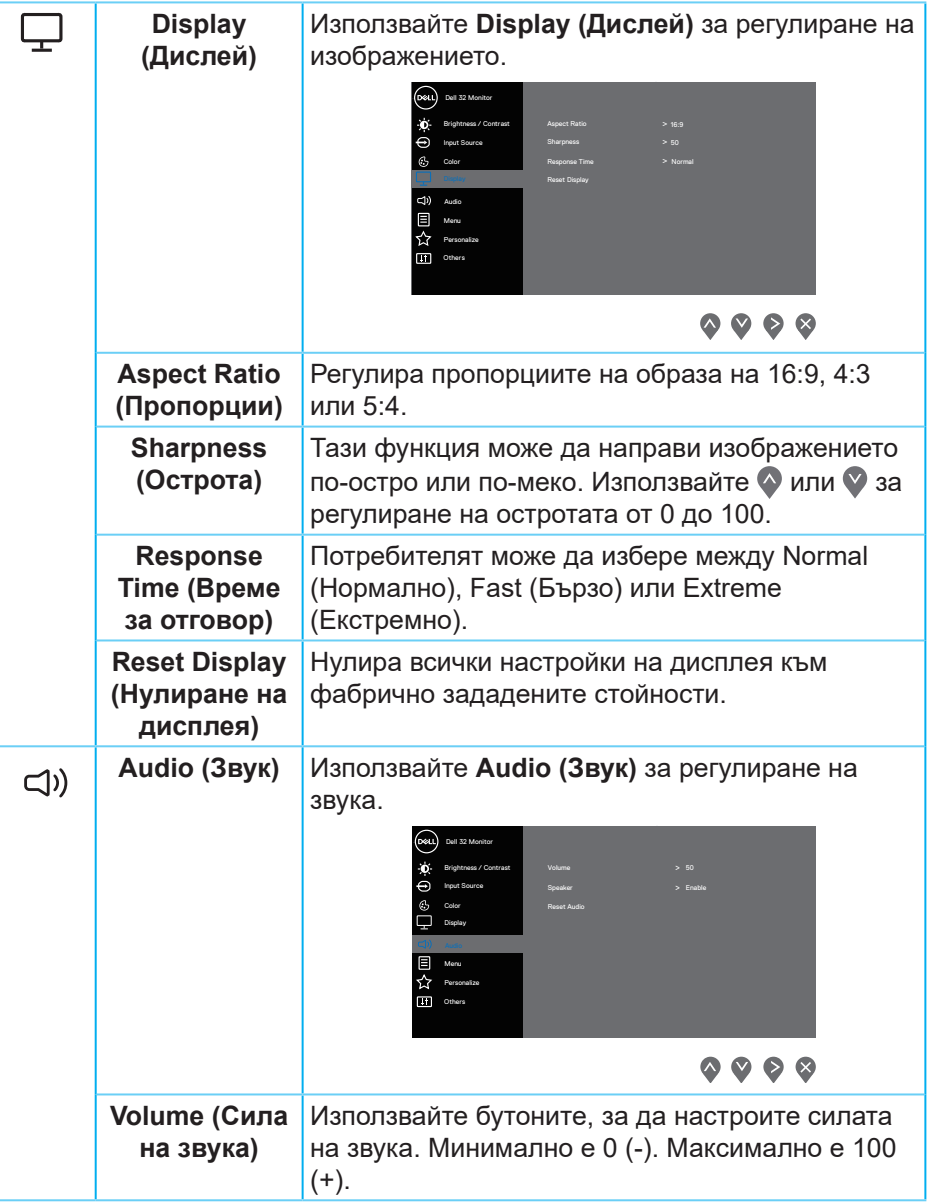

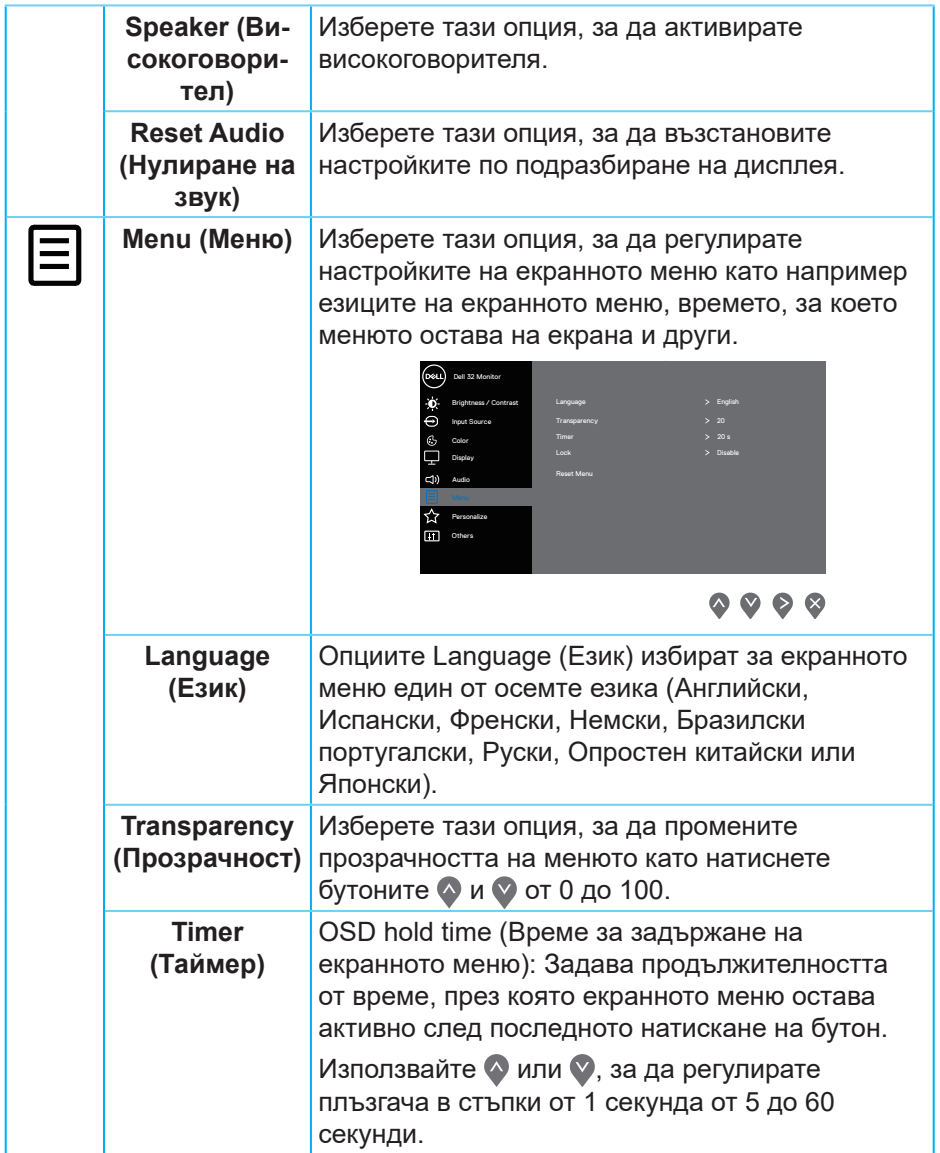

 $(PELL)$ 

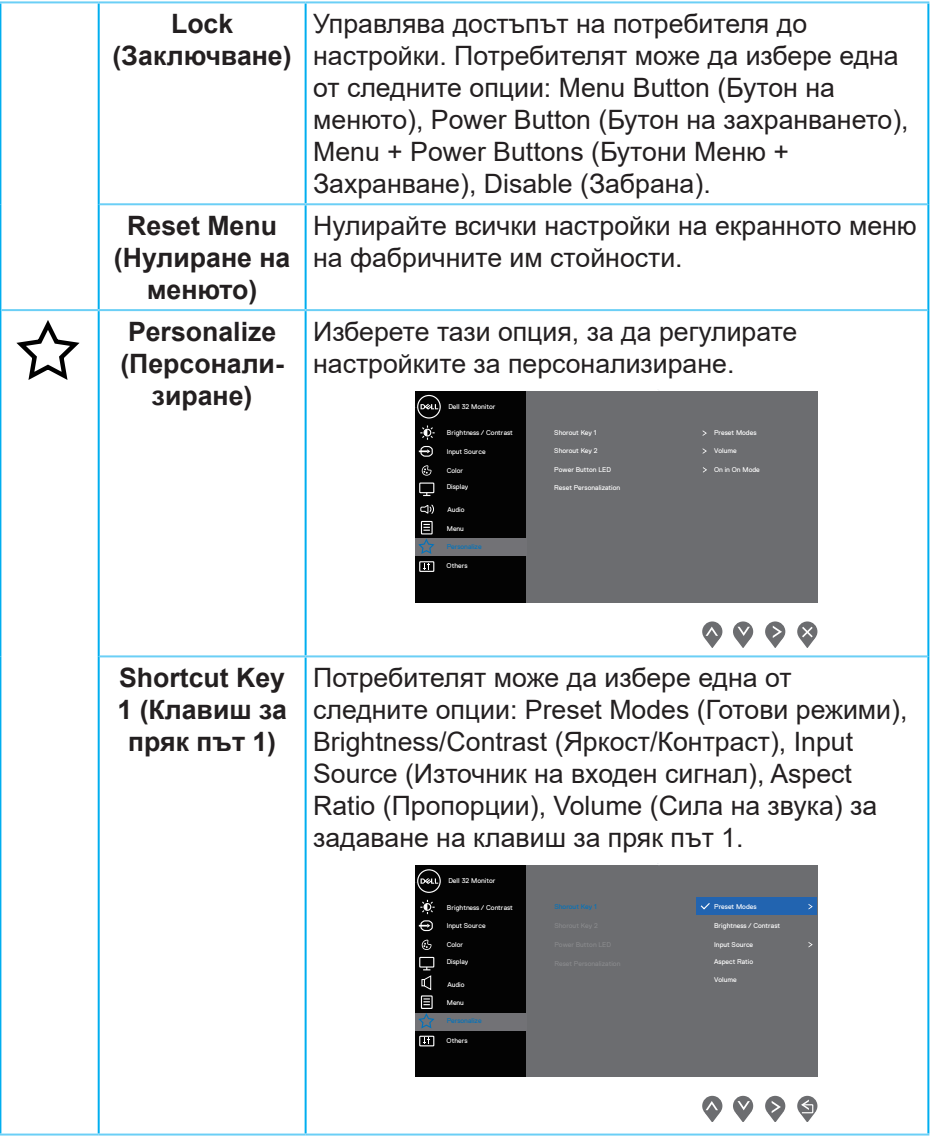

 $($ DELL

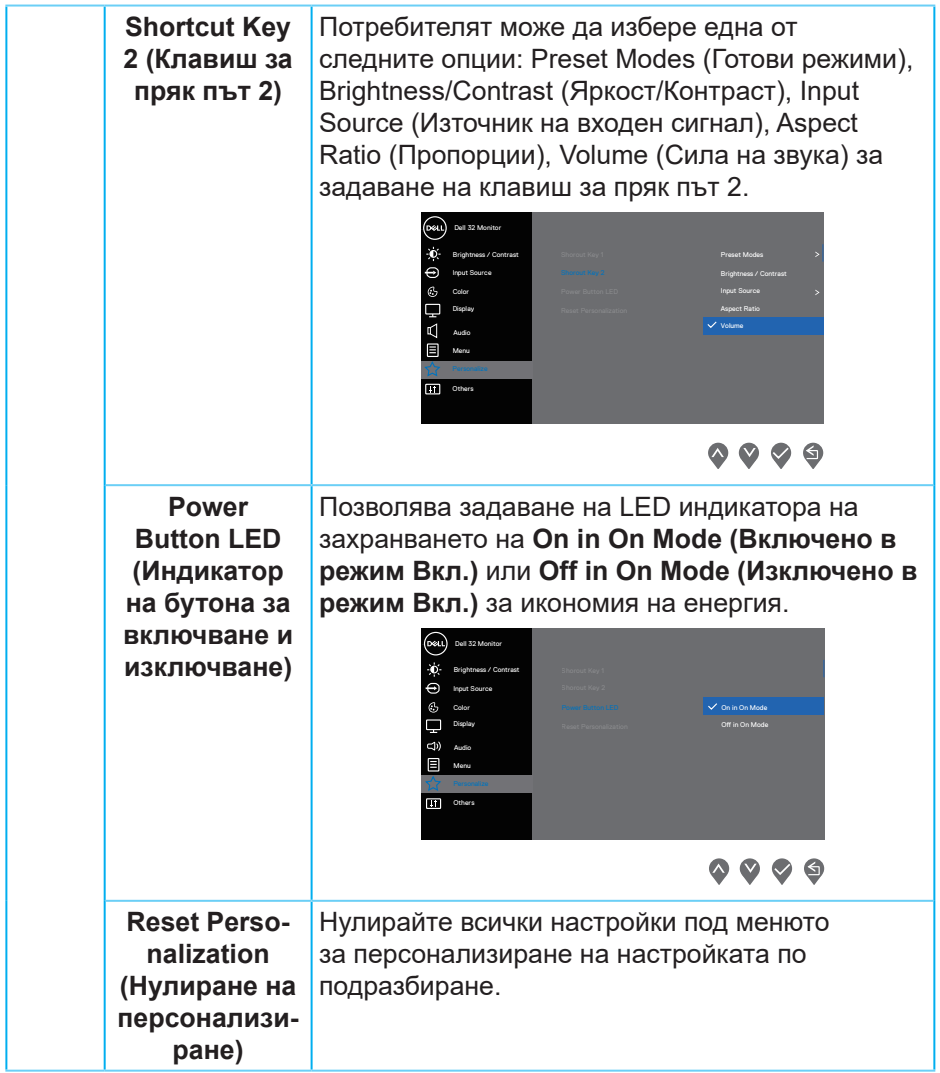

 $($ DELL

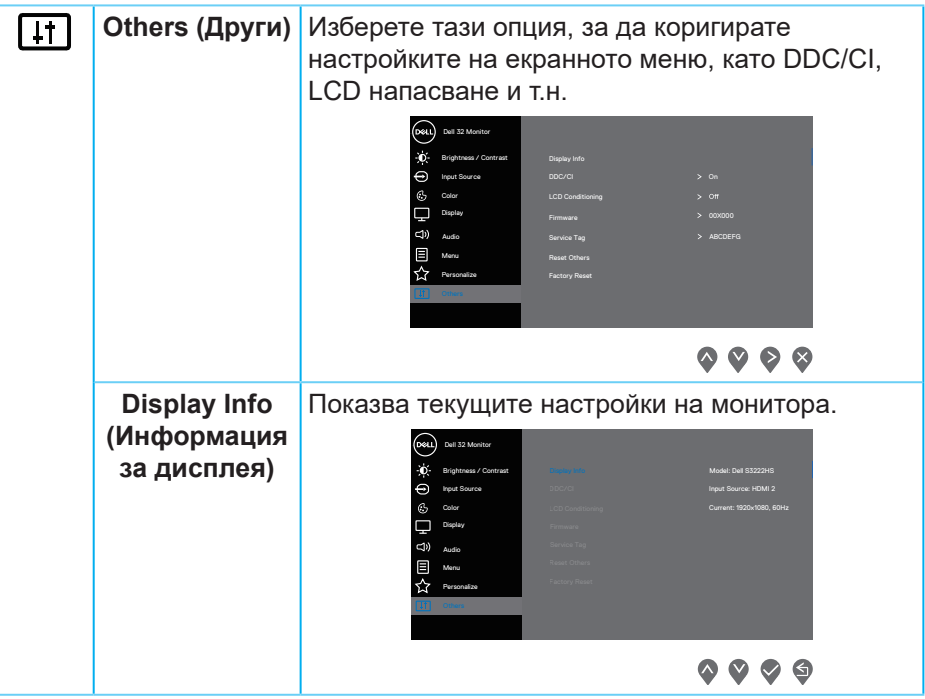

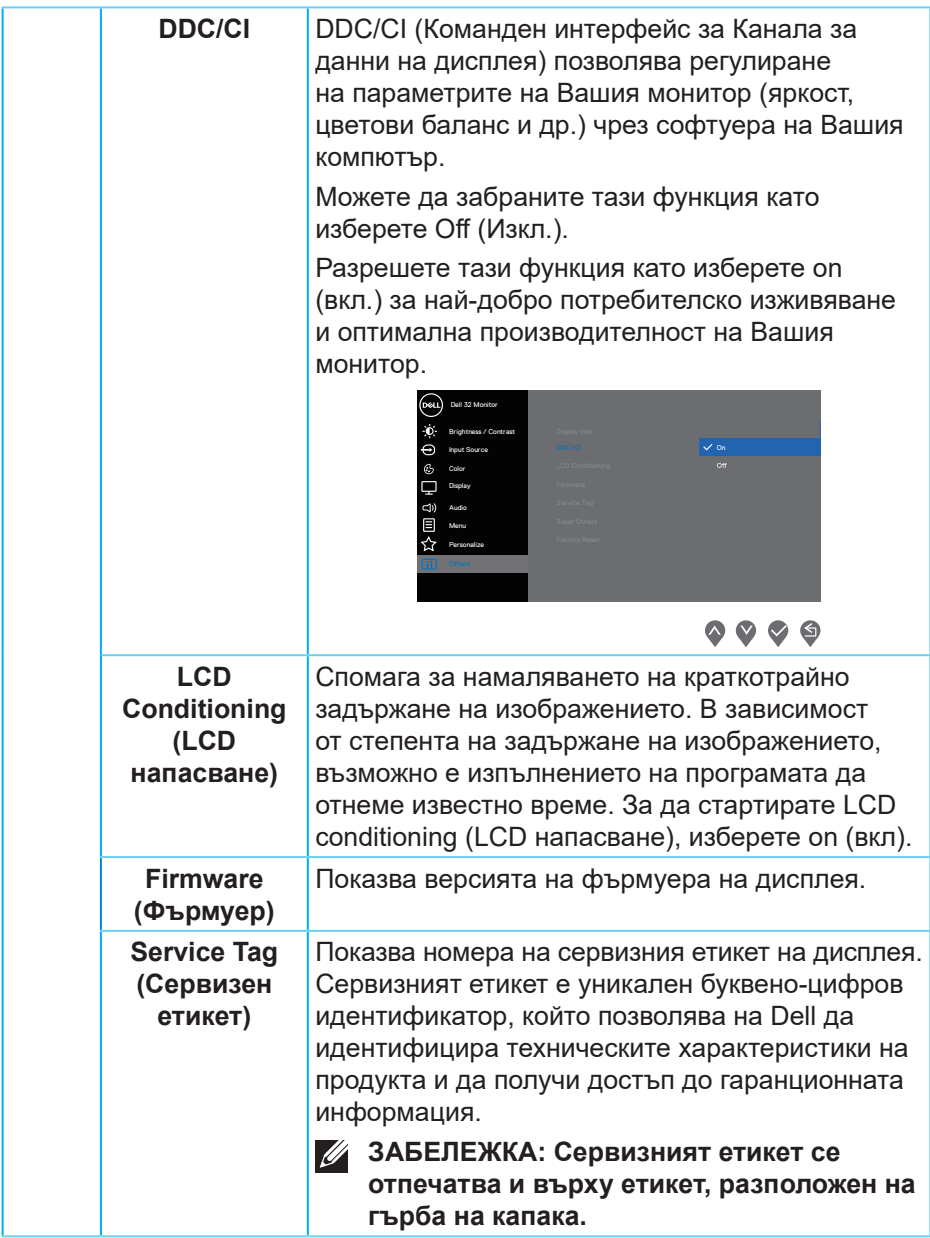

 $(\nabla)$ 

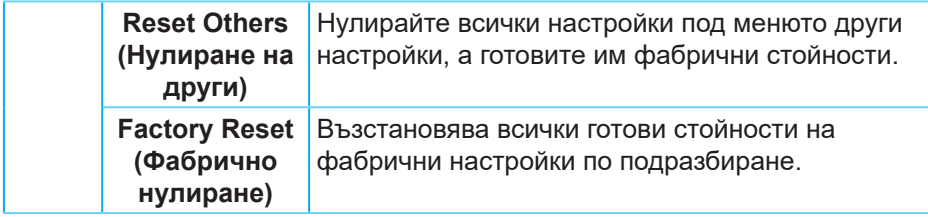

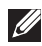

**ЗАБЕЛЕЖКА: Мониторът Ви има вградена функция за автоматично калибриране на яркостта за компенсиране на LED стареенето.**

### <span id="page-47-0"></span>**Заключване на бутони Menu (Меню) и Power (Захранване)**

Пречи на потребителите да получат достъп до или да променят настройките на екранното меню на дисплея.

По подразбиране, настройката за заключване на бутоните Menu (Меню) и Power (Захранване) е забранена.

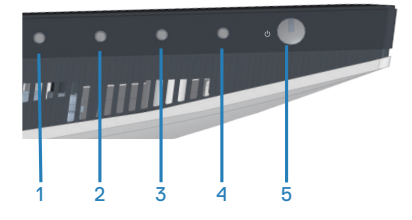

За достъп до менюто за заключване, натиснете и задръжте бутона **Exit (Изход)** (бутон 4) за четири секунди. В долния десен ъгъл на дисплея се появява меню за заключване.

**ЗАБЕЛЕЖКА: Достъп до менюто за заключване може да се получи с този метод, когато бутоните Menu (Меню) и Power (Захранване) са в отключено състояние.**

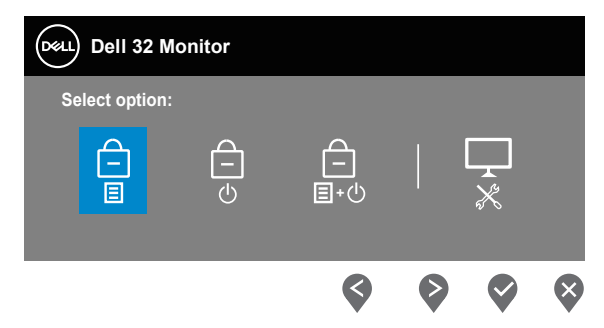

За достъп до менюто за отключване, натиснете и задръжте бутона **Exit (Изход)** (бутон 4) за четири секунди. В долния десен ъгъл на дисплея се появява меню за отключване.

**24 ЗАБЕЛЕЖКА: Достъп до менюто за отключване може да се получи, когато бутоните Menu (Меню) и Power (Захранване) са в заключено състояние.**

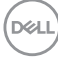

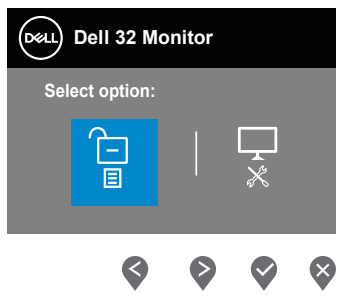

Има три опции за заключване.

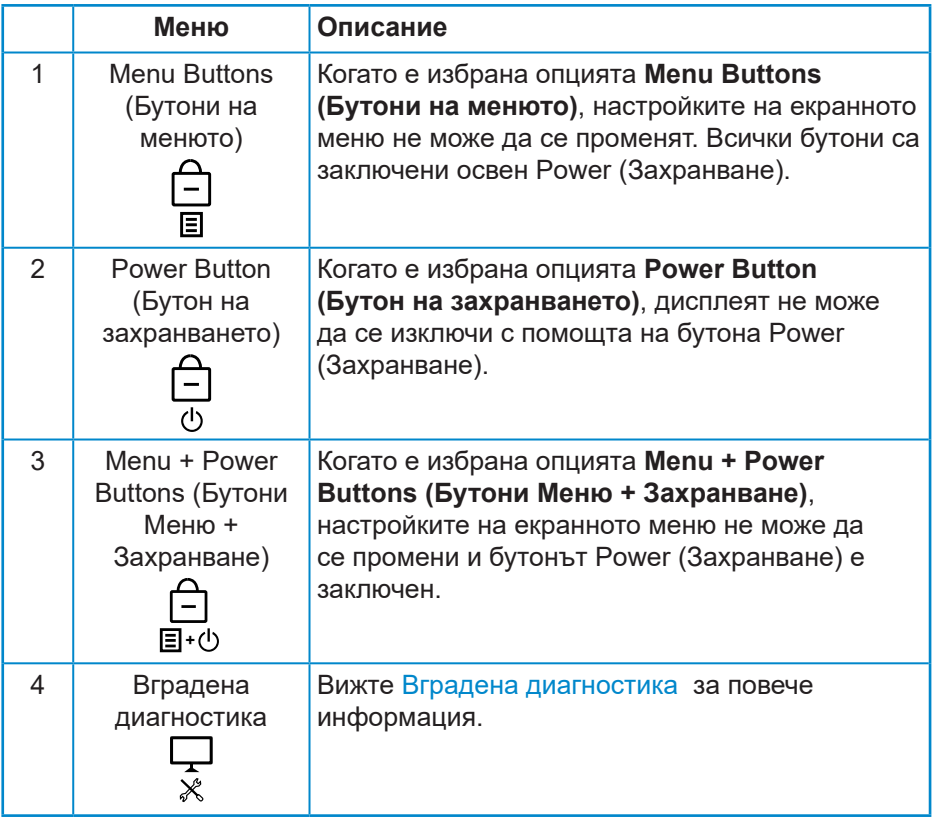

**ЗАБЕЛЕЖКА: За достъп до менюто Lock (Заключване) или Unlock (Отключване) натиснете и задръжте бутона Exit (Изход) (бутон 4) за четири секунди.**

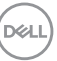

В следните сценарии в центъра на дисплея се появява иконата  $\triangleq$ :

- Когато са натиснати бутон Up (Нагоре) (бутон 1), бутон Down (Надолу) (бутон 2), бутон Menu (Меню) (бутон 3) или бутон Exit (Изход) (бутон 4). Това показва, че бутоните на екранното меню са в заключено състояние.
- Когато е натиснат Power button (Бутон на захранването) (бутон 5). Това показва, че Power button (Бутон на захранването) е в заключено състояние.
- Когато е натиснат някой от петте бутони. Това показва, че бутоните на екранното меню и Power button (Бутон на захранването) са в заключено състояние.

### **Отключване на бутоните на екранното меню и Power button (Бутон на захранването):**

- **1.** Натиснете и задръжте бутона Exit (Изход) (бутон 4) за четири секунди. Появява се менюто за отключване.
- **2.** Изберете иконата за отключване **за отключване на бутоните на** дисплея.

**DGL** 

#### <span id="page-50-0"></span>**Предупреждения на екранното меню**

Когато мониторът не поддържа определен режим на разделителната способност, се появява следното съобщение:

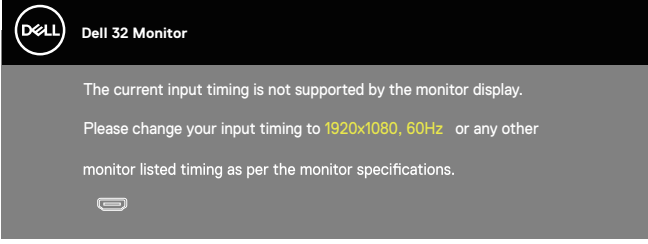

Това означава, че мониторът не може да се синхронизира със сигнала, който получава от компютъра. Вижте [Технически данни за разделителната](#page-17-1) [способност](#page-17-1) относно диапазона на хоризонталната и вертикалната честота, които са адресируеми за този монитор. Препоръчителният режим е 1920 x 1080.

Следното съобщение се появява преди да бъде забранена функцията **DDC/CI**:

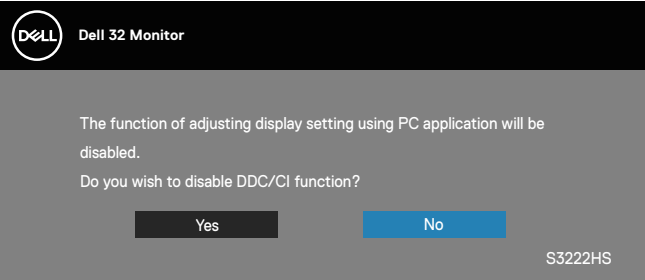

Когато мониторът влезе в **Standby Mode (Режим на готовност)**, появява се следното съобщение:

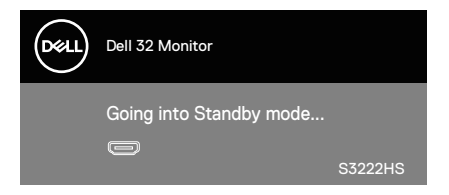

Ако HDMI кабелът не е свързан, ще се появи плаващ диалогов прозорец, както е показано по-долу. Мониторът ще влезе в Standby Mode (Режим на готовност) след 4 минути, ако е оставен в това състояние.

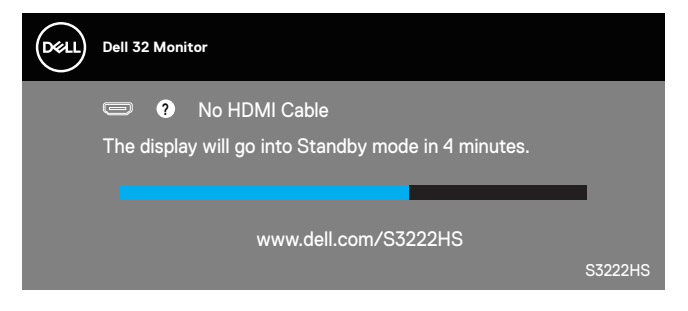

Екранното меню функционира само в нормален режим. При натискане на произволен бутон в Standby Mode (Режим на готовност), ще бъде показано следното съобщение:

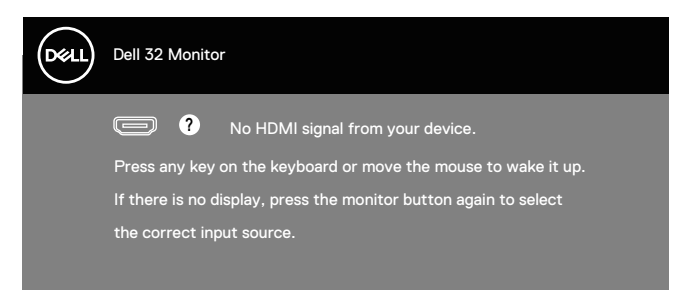

Активирайте компютъра и монитора, за да получите достъп до екранното меню.

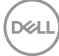

## <span id="page-52-0"></span>**Настройка на максималната разделителна способност**

За да зададете максималната разделителна способност на монитора: В Windows® 8, Windows® 8.1:

- **1.** Само за Windows 8 и Windows 8.1, изберете плочката Работен плот, за да превключите на класически работен плот.
- **2.** Щракнете с десния бутон върху работния плот и щракнете върху **Screen resolution (Разделителна способност на екрана)**.
- **3.** Щракнете върху падащия списък на разделителна способност на екрана и изберете **1920 x 1080**.
- **4.** Щракнете **OK**.

За Windows®10:

- **1.** Щракнете с десния бутон върху работния плот и щракнете върху **Display settings (Настройки на дисплея)**.
- **2.** Щракнете върху **Advanced display settings (Разширени настройки на дисплея)**.
- **3.** Щракнете върху падащия списък на **Choose display (Избор на дисплей)** и изберете правилния номер на модела на дисплея.
- **4.** Щракнете върху **Display adapter properties (Показване на свойствата на адаптера)**.
- **5.** Щракнете върху **List All Modes (Списък с всички режими)** в новия изскачащ прозорец и изберете **1920 x 1080**.
- **6.** Щракнете **OK**.

Ако не виждате опция **1920 x 1080**, възможно е да трябва да актуализирате драйвера на видеокартата си. В зависимост от Вашия компютър, изпълнете една от следните процедури:

Ако имате настолен или преносим компютър Dell:

• Отидете на **[www.dell.com/support](https://www.dell.com/support)**, въведете сервизния номер на компютъра и изтеглете най-новия драйвер за Вашата графична карта.

Ако използвате компютър, различен от Dell (преносим или настолен):

- Отидете на сайта за поддръжка на Вашия компютър и изтеглете найновите драйвери за графичната карта.
- Отидете на уеб сайта на графичната карта и да изтеглете най-новите драйвери за картата.

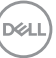

### <span id="page-53-0"></span>**Използване на наклон и вертикално удължаване**

 $\mathscr U$ **ЗАБЕЛЕЖКА: Тези стойности са приложими към стойката, изпратена заедно с Вашия монитор. За настройка на друга стойка вижте документацията, изпратена заедно със стойката.**

#### **Наклон Удължаване**

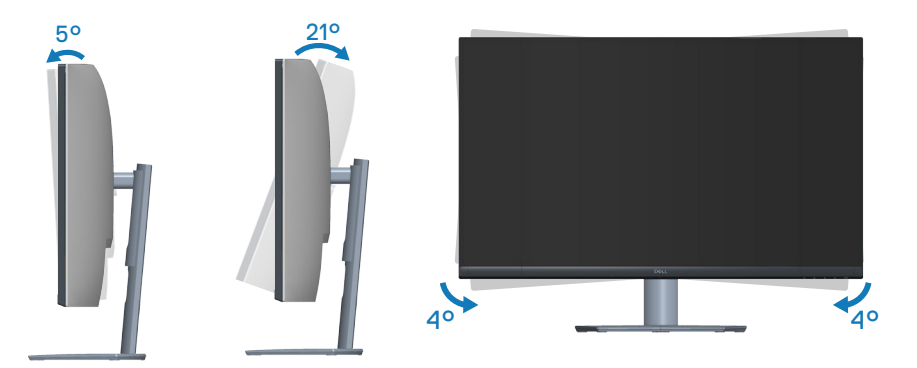

- **ЗАБЕЛЕЖКА: Когато мониторът се експедира от фабриката, стойката е отделена.**
- **ЗАБЕЛЕЖКА: Ъгълът на наклон на този монитор е между -4° и +4° и не позволява въртене.**

#### **Вертикално удължаване**

**ЗАБЕЛЕЖКА: Стойката може да бъде удължена вертикално до 70**   $\mathscr{M}$ **mm.** 

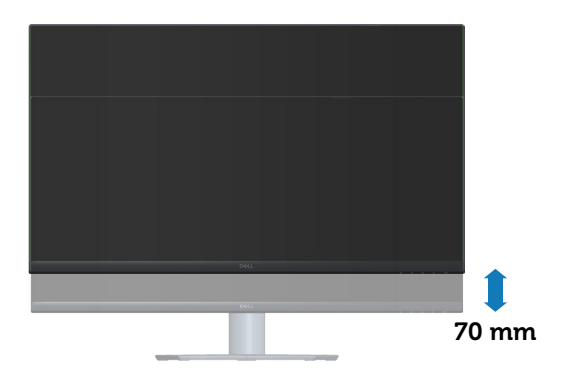

**DGL** 

## <span id="page-54-0"></span>**Ергономичност**

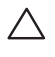

**ВНИМАНИЕ: Неправилно или продължително използване може да доведе до нараняване.**

**ВНИМАНИЕ: Гледане на екрана на монитора продължително време може да доведе до напрежение в очите.**

За удобство и ефективност спазвайте следните указания, когато настройвате и използвате своята компютърна работна станция:

- Поставете компютъра си, така че мониторът и клавиатурата да са точно пред Вас, докато работите. Предлагат се специални рафтове, които да Ви помогнат да позиционирате правилно клавиатурата си.
- За да намалите риска от умора в очите и болка във врата/ръцете/гърба/ раменете в резултат от използване на монитора продължително време, препоръчваме:
	- **1.** Задайте разстояние от екрана до очите Ви от 20 до 28 in (от 50 до 70 cm).
	- **2.** Мигайте често, за да навлажните очите си или мокрете очите си с вода при продължително използване на монитора.
	- **3.** Правете чести почивки за 20 минути на всеки два часа.
	- **4.** Гледайте настрани от монитора и да се взирате в отдалечени обекти на разстояние 6 метра (20 фута) за най-малко 20 секунди по време на почивките.
	- **5.** Правете стречинг упражнения, за да облекчите напрежението във врата, ръцете, гърба и раменете по време на почивките.
- Уверете се, че екранът на монитора е на нивото на очите или малко пониско, когато седите пред монитора.
- Регулирайте наклона на монитора, неговия контраст и настройките за яркост.
- Регулирайте околното осветление около Вас (като светлини над главите, настолни лампи и завеси или щори на близките прозорци), за да сведете до минимум отраженията и отблясъците на екрана на монитора.
- Използвайте стол, който осигурява добра опора за гърба.
- Дръжте ръцете си хоризонтално с китките в неутрална, удобна позиция, докато използвате клавиатурата или мишката.
- Винаги оставяйте възможност за почивка на ръцете си, докато използвате клавиатурата или мишката.
- Отпуснете ръцете си естествено от двете страни.
- Уверете се, че краката Ви са легнали на пода.
- Когато седите, уверете се, че тежестта на краката Ви е върху краката, а не върху предната част на седалката. Регулирайте височината на стола си или използвайте опора за крака, ако е необходимо, за да поддържате правилна стойка.
- Променяйте работните си дейности. Опитайте се да организирате работата си, така че да не се налага да седите и работите за продължителни периоди от време. Опитай се да ставаш или да се разхождаш на равни интервали.
- Дръжте зоната под бюрото си чиста, без евентуални препятствия и кабели или захранващи кабели, които може да попречат на удобното сядане или да представляват риск от спъване.

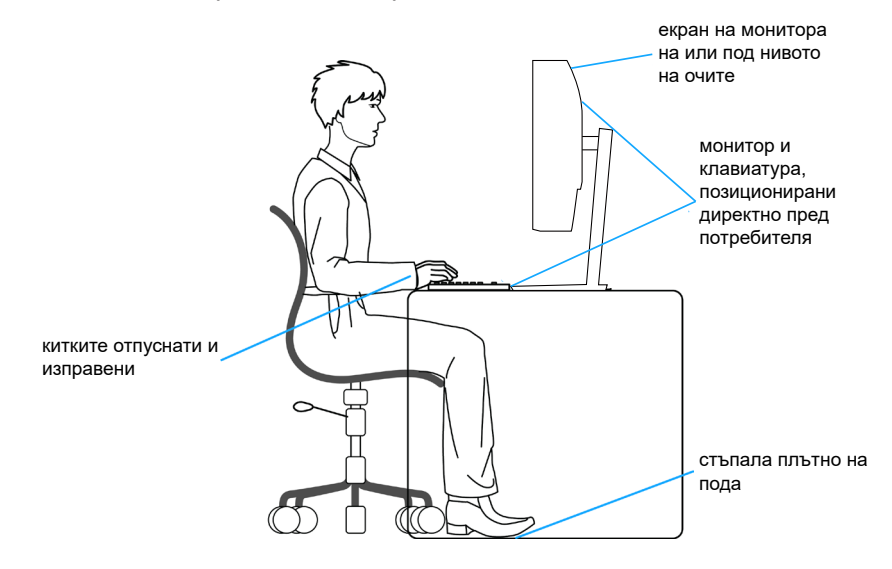

**DGL** 

### <span id="page-56-0"></span>**Боравене с дисплея и преместване на дисплея**

За да сте сигурни, че с монитора се борави безопасно при повдигането или преместването му, следвайте указанията по-долу:

- Преди да преместите или повдигнете монитора, изключете компютъра и монитора.
- Изключете всички кабели от монитора.
- Поставете монитора в оригиналната кутия с оригиналните опаковъчни материали.
- Дръжте здраво долния край на монитора и отстрани, без да прилагате прекомерен натиск при повдигане или преместване на монитора.

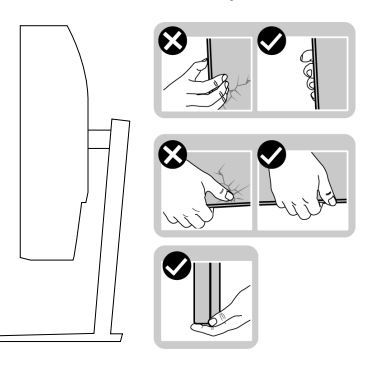

• Когато повдигате или местите монитора, уверете се, че екранът е обърнат встрани от Вас и не натискайте зоната на дисплея, за да избегнете драскотини или повреди.

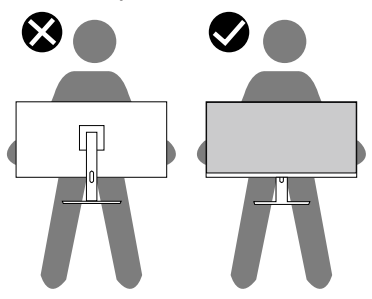

• Когато транспортирате монитора, избягвайте внезапен удар или излагането му на вибрации.

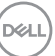

<span id="page-57-0"></span>• Когато повдигате или премествате монитора, не завъртайте монитора надолу с главата, докато държите основата на стойката или повдигача на стойката. Това може да доведе до случайна повреда на монитора или да причини нараняване.

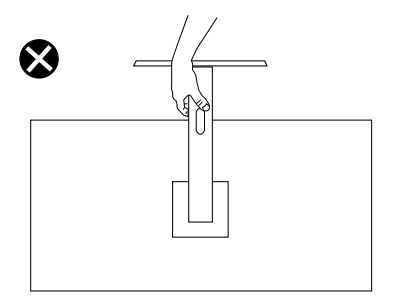

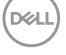

### **Инструкции за поддръжка**

#### **Почистване на монитора**

**ПРЕДУПРЕЖДЕНИЕ: Преди почистване на монитора, изключете захранващия кабел на монитора от електрическия контакт.**

### **ВНИМАНИЕ: Прочетете и следвайте Инструкции за [безопасност](#page-5-1) преди почистване на монитора.**

За най-добри практики следвайте инструкциите в списъка по-долу докато разопаковате, почиствате или боравите с монитора:

- За почистване на екрана навлажнете леко с вода мека чиста кърпа. Ако е възможно използвайте специална кърпа за почистване на екран или разтвор, подходящ за антистатични покрития. Не използвайте бензол, разтворител, амоняк, абразивни почистващи препарати или сгъстен въздух.
- Използвайте леко навлажнена кърпа за почистване на монитора. Избягвайте използването на какъвто и да било почистващ препарат, защото някои препарати оставят бяла следа по монитора.
- Ако забележите бял прах, когато разопаковате монитора си, избършете го с кърпа.
- Трябва да боравите внимателно с монитора, защото по-тъмните на цвят монитори се драскат по-лесно и драскотините са по-видими в сравнение с по светлите монитори.
- За да се запази най-доброто качество на изображението на монитора, използвайте динамично променящ се скрийнсейвър и изключете монитора, когато не се използва.

## <span id="page-59-0"></span>**Отстраняване на неизправности**

**ПРЕДУПРЕЖДЕНИЕ: Преди да започнете процедурите в този раздел, следвайте** [Инструкции за безопасност](#page-5-1)**.**

### **Самодиагностика**

Вашият мониторът осигурява функция за самодиагностика, която Ви позволява да проверите дали мониторът функционира правилно. Ако мониторът и компютърът са свързани правилно, но екранът на монитора остава тъмен, пуснете самодиагностика за монитора като изпълните следните стъпки:

- **1.** Изключете компютъра и монитора.
- **2.** Изключете всички видеокабели от монитора. По този начин няма нужда компютърът да участва.
- **3.** Включете монитора.

Ако мониторът работи правилно, той ще открие, че няма сигнал и ще се появи едно от следните съобщения. Докато сте в режим на самодиагностика, индикаторът на захранването остава бял.

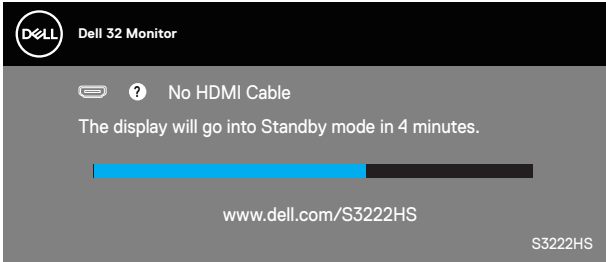

- **Z/ ЗАБЕЛЕЖКА: Тази кутийка също се появява по време на нормална операция на системата, ако видеокабелът е изключен или повреден.**
	- **4.** Изключете монитора и свържете видео кабела; после включете компютъра и монитора.

Ако мониторът Ви остане тъмен, след като свържете кабелите повторно, проверете видеоконтролера и компютър си.

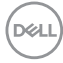

## <span id="page-60-1"></span><span id="page-60-0"></span>**Вградена диагностика**

Мониторът Ви има вграден инструмент за диагностика, който Ви помага да определите дали дадена аномалия на екрана Ви представлява свойствен проблем с монитора, или с Вашия компютър и видеокарта.

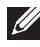

**ЗАБЕЛЕЖКА: Можете да пуснете вградената диагностика, само когато видеокабелът е изключен и мониторът е в режим за самодиагностика.**

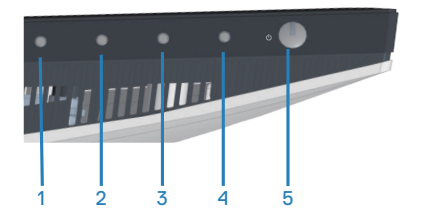

За да изпълните вградена диагностика:

- **1.** Уверете се, че екранът е чист (няма прахови частици по повърхността на екрана).
- **2.** Изключете видеокабела от гърба на компютъра или монитора. Мониторът влиза в режим за самодиагностика.
- **3.** Натиснете и задръжте бутона Exit (Изход) (бутон 4) за четири секунди, за да влезете в менюто за заключване/отключване на екранното меню.

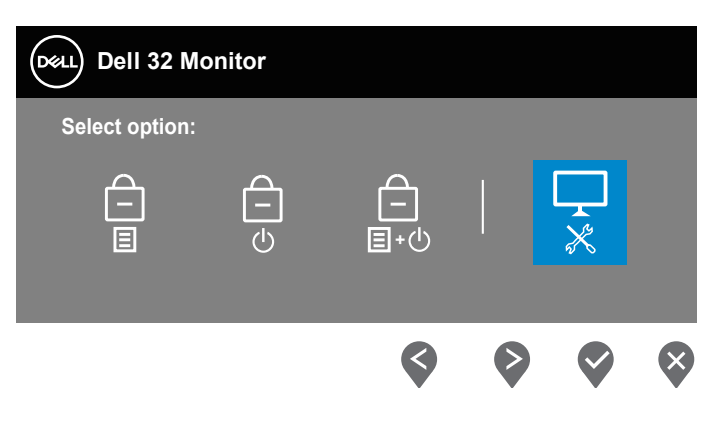

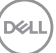

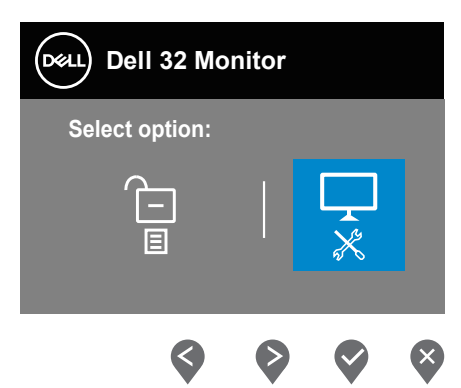

- **4.** Изберете иконата  $\frac{1}{5}$ , за да пуснете вградената диагностика.
- **5.** Внимателно разгледайте екрана за аномалии.
- **6.** Натиснете отново бутона Up (Нагоре) (бутон 1) на задния капак. Цветът на екрана се променя на сиво.
- **7.** Инспектирайте дисплея за всякакви аномалии.
- **8.** Повторете стъпки 6 и 7 за инспектиране на дисплея при червен, зелен, син, черен, бял екран и екран с текст.

Текстът свършва, когато се появи екранът с текст. За изход натиснете отново бутона Up (Нагоре) (бутон 1).

Ако не открие аномалии при работа в екрана чрез вградения диагностичен инструмент, мониторът функционира правилно. Проверете видеокартата и компютъра.

**DGL** 

## <span id="page-62-0"></span>**Често срещани проблеми**

Следната таблица съдържа обща информация за често срещани проблеми на монитора, които можете да срещнете, и възможните решения:

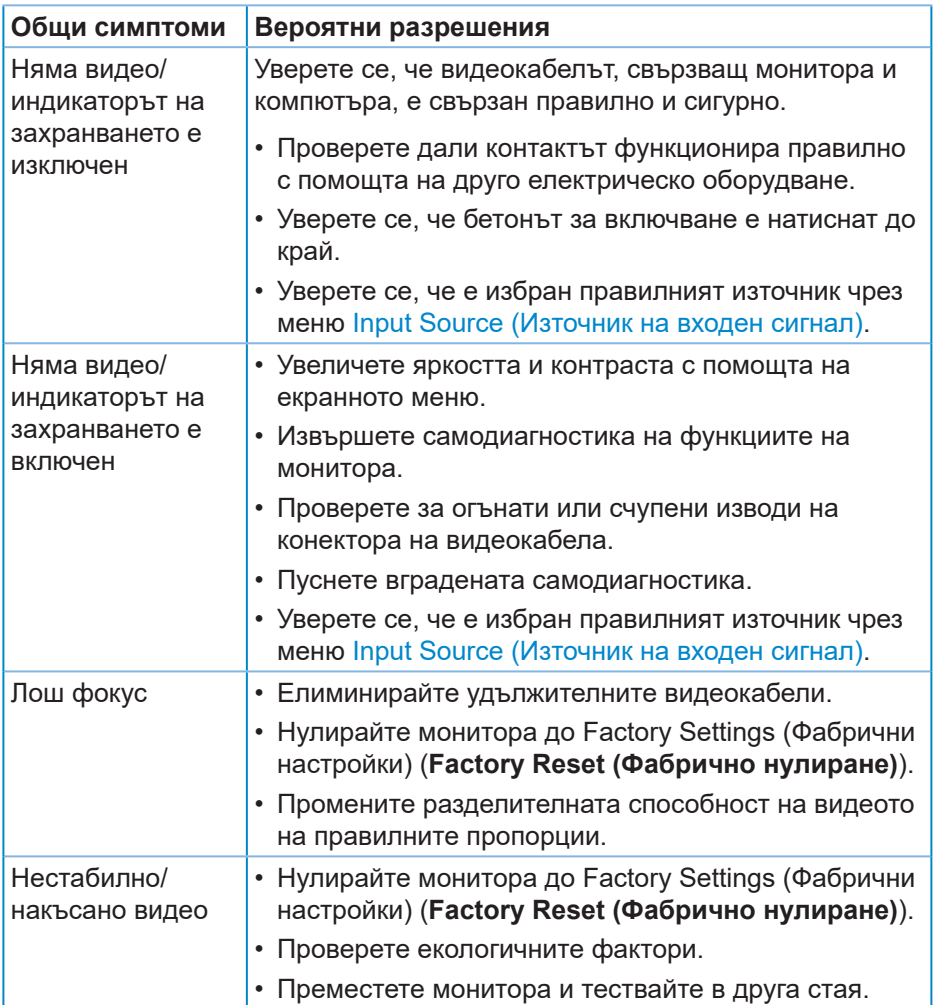

DELI

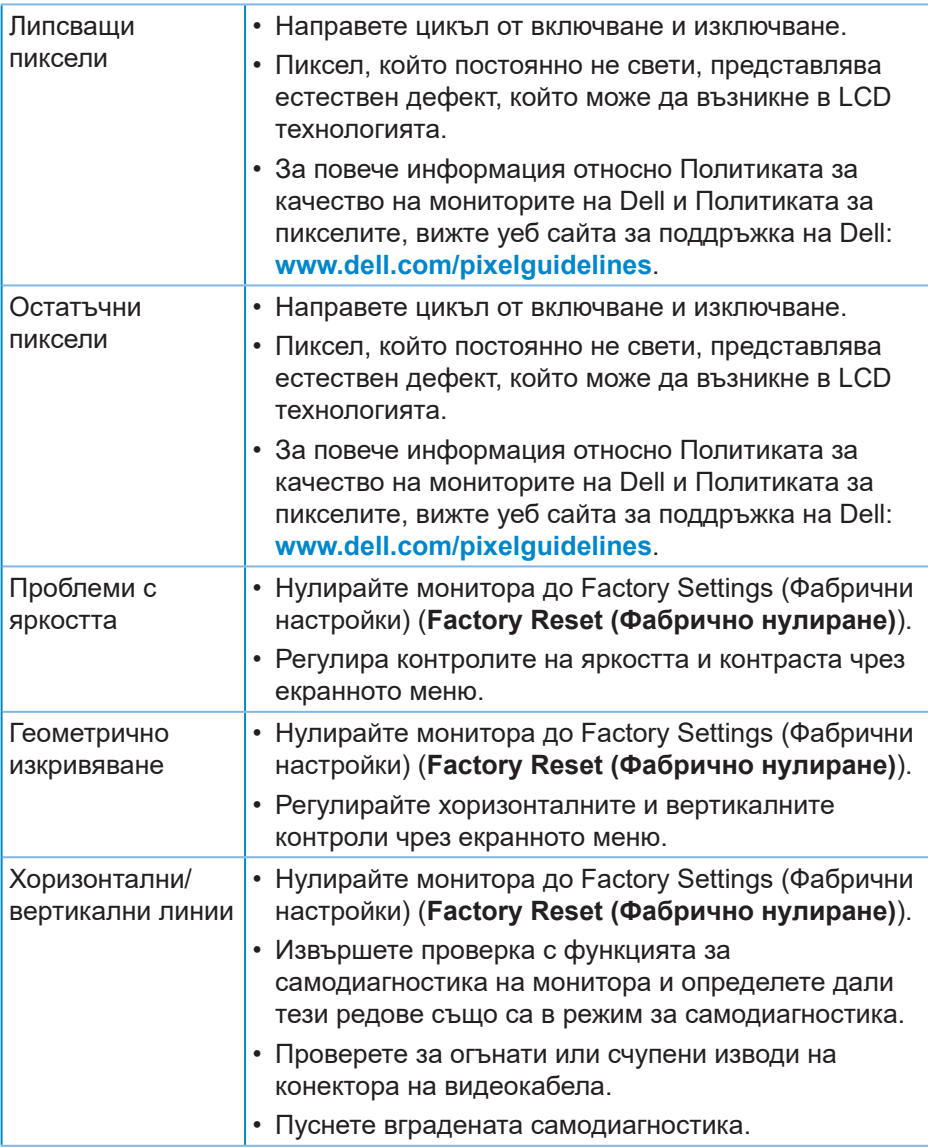

(DELL

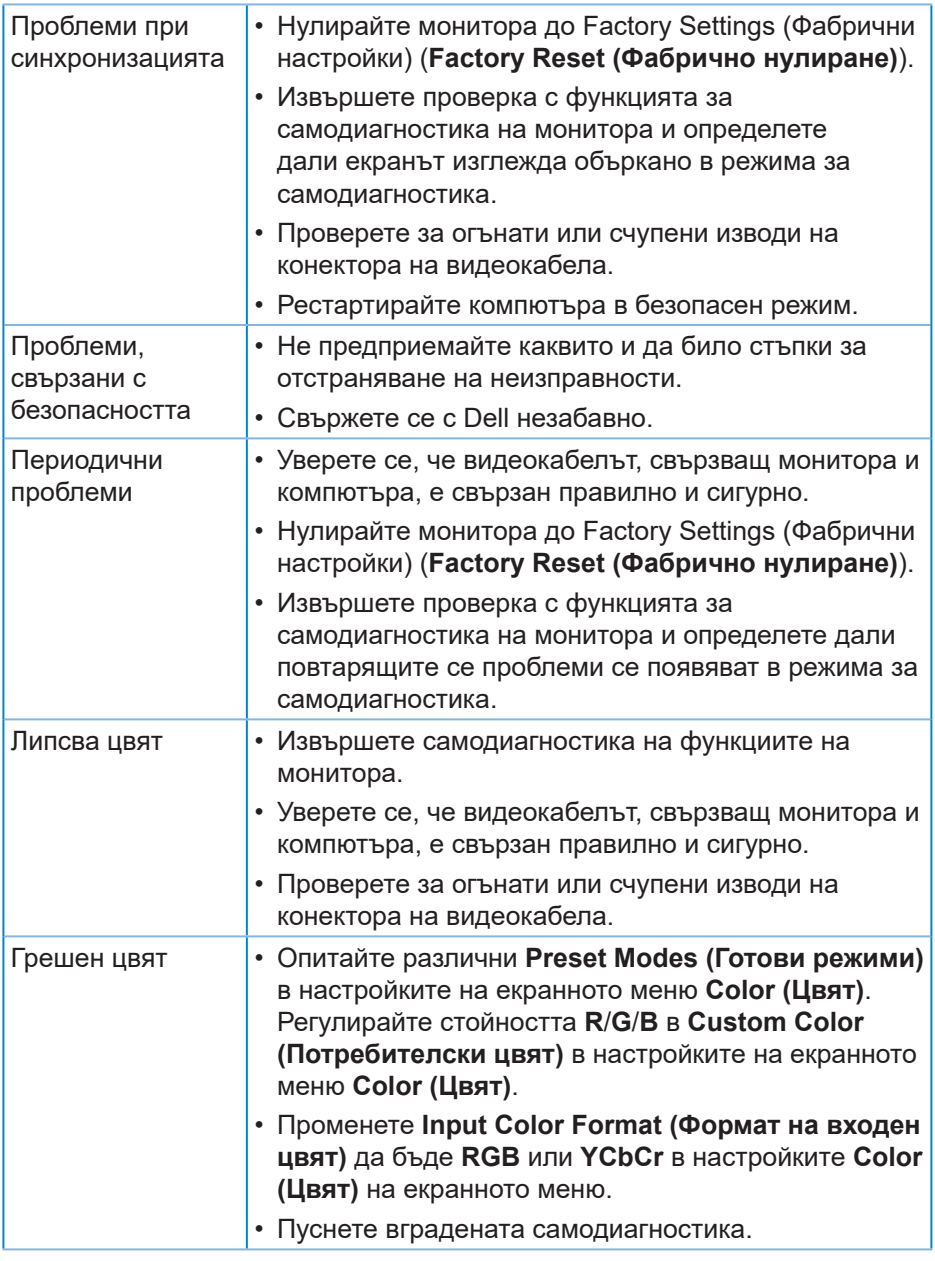

 $(\nabla)$ 

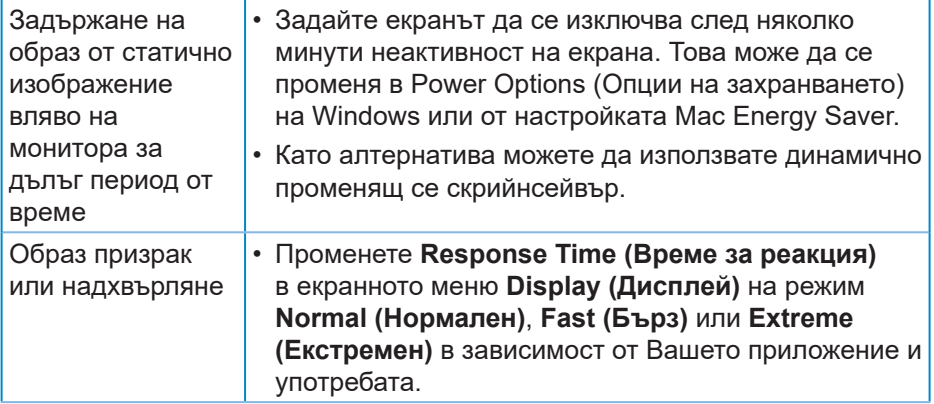

 $(\overline{DCL}$ 

## <span id="page-66-0"></span>**Проблеми, специфични за продукта**

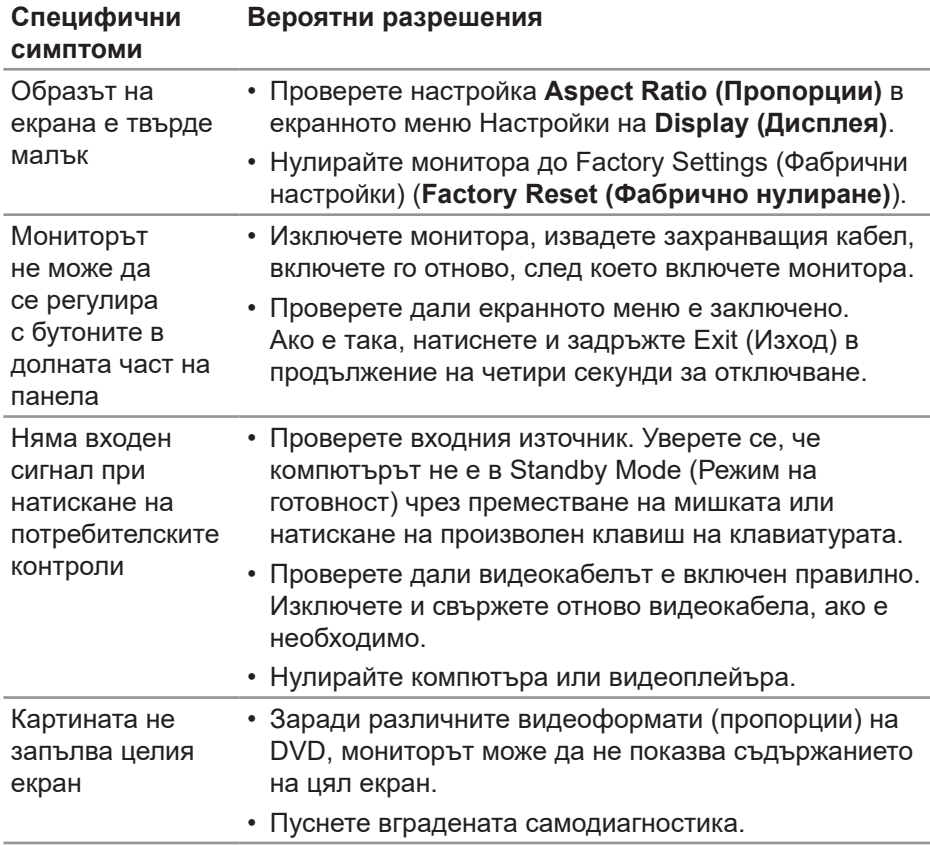

**DELI** 

## <span id="page-67-0"></span>**Приложение**

**ПРЕДУПРЕЖДЕНИЕ: Използването на команди, настройки или процедури, различаващи се от описаните в настоящата документация може да причини излагане на риск от токов удар, електрически опасности и други механични опасности.**

За повече информация относно инструкциите за безопасност, вижте **Безопасност, околна среда и нормативна информация (SERI)**.

## **Обявления на ФКК (само за САЩ) и друга регулаторна информация**

За обявления на ФКК и друга регулаторна информация, вижте уеб сайта за съвместимост с нормативната уредба на адрес **[www.dell.com/regulatory\\_compliance](https://www.dell.com/regulatory_compliance)**.

## <span id="page-67-1"></span>**Свързване с Dell**

**За клиенти в Съединените американски щати, позвънете на 800-WWW-DELL (800-999-3355).**

### *<u>И</u>* **ЗАБЕЛЕЖКА: Ако нямате активна интернет връзка, ще намерите информация за контакти във фактурата за покупка, опаковъчната ведомост, сметката или в продуктовия каталог на Dell.**

Dell предлага няколко опции за онлайн и телефонна поддръжка и обслужване. Наличността варира според държавата и продукта, а някои услуги може да не са налични за Вашия район.

- Онлайн техническа помощ **[www.dell.com/support/monitors](https://www.dell.com/support/monitors)**
- Връзка с Dell **www.dell.com/contactdell**

**DGL**